# **TRABAJO PRÁCTICO Nº4**

**La construcción del conocimiento colaborativo en Química trabajando con Google Drive (o Docs)**

Adaptación material del Seminario del INFD "Enseñar Química con TIC". Año 2011. Ministerio de Educación de la Nación.

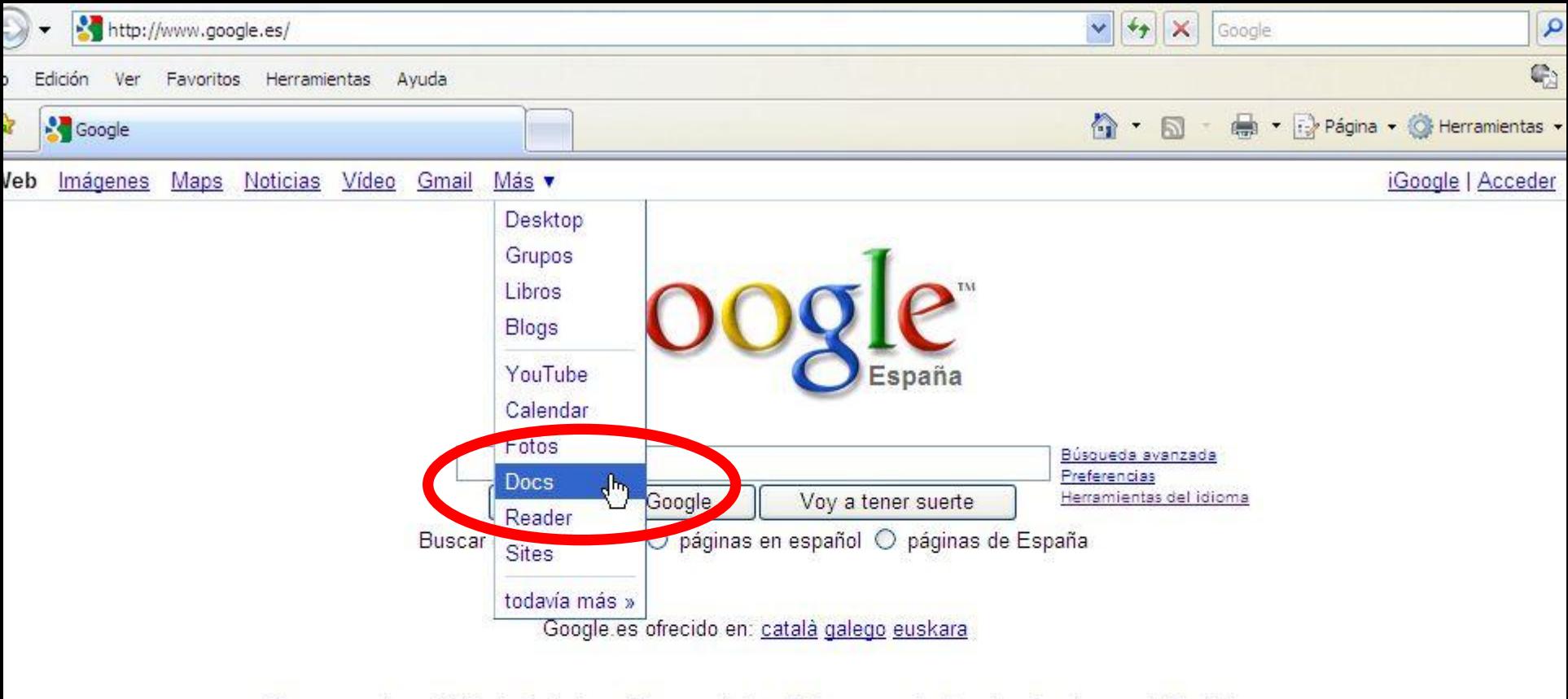

Programas de publicidad - Soluciones Empresariales - Todo acerca de Google - Google.com in English

Hacer de Google mi página de inicio

@2009 - Privacidad

### Abre en www.google.es el enlace "Más" y elige "Docs".

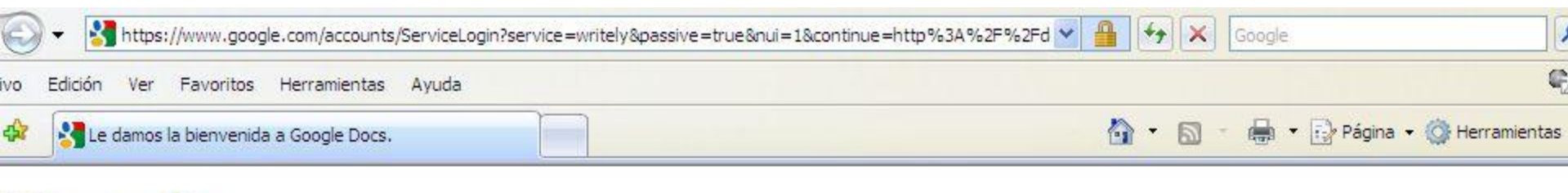

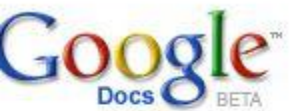

Te damos la bienvenida a Google Docs

#### Crea y comparte tu trabajo online

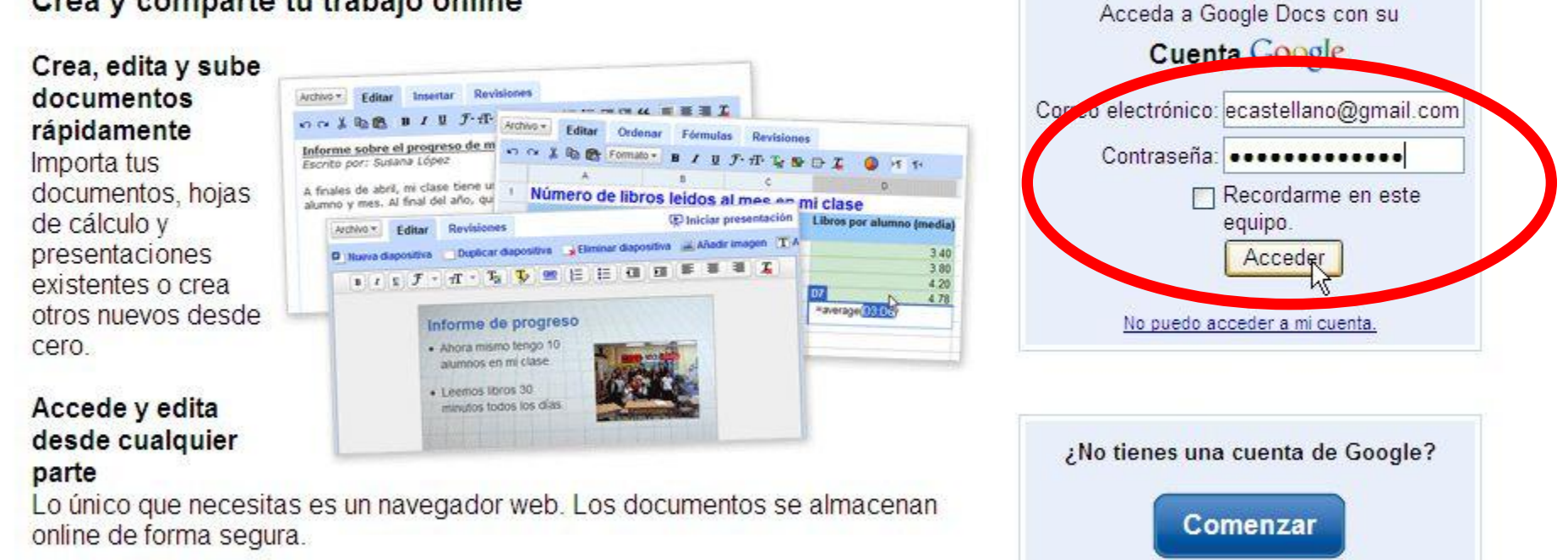

### Escribe tu correo electrónico y tu contraseña, y pulsa "Acceder"

Es gratuito. No tendrás que pagar ni un céntimo. guiada por Google Docs

Realizar una visita

//www.google.com/accounts/ServiceLoginAuth?service=writely

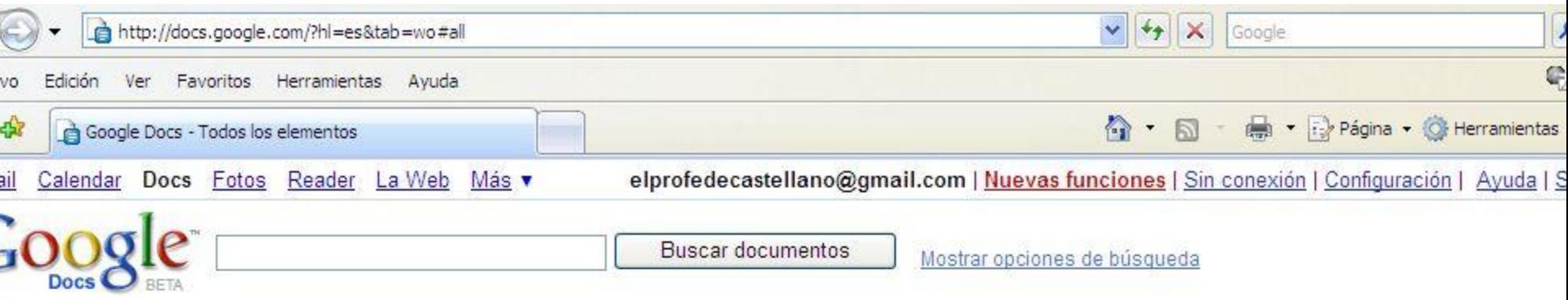

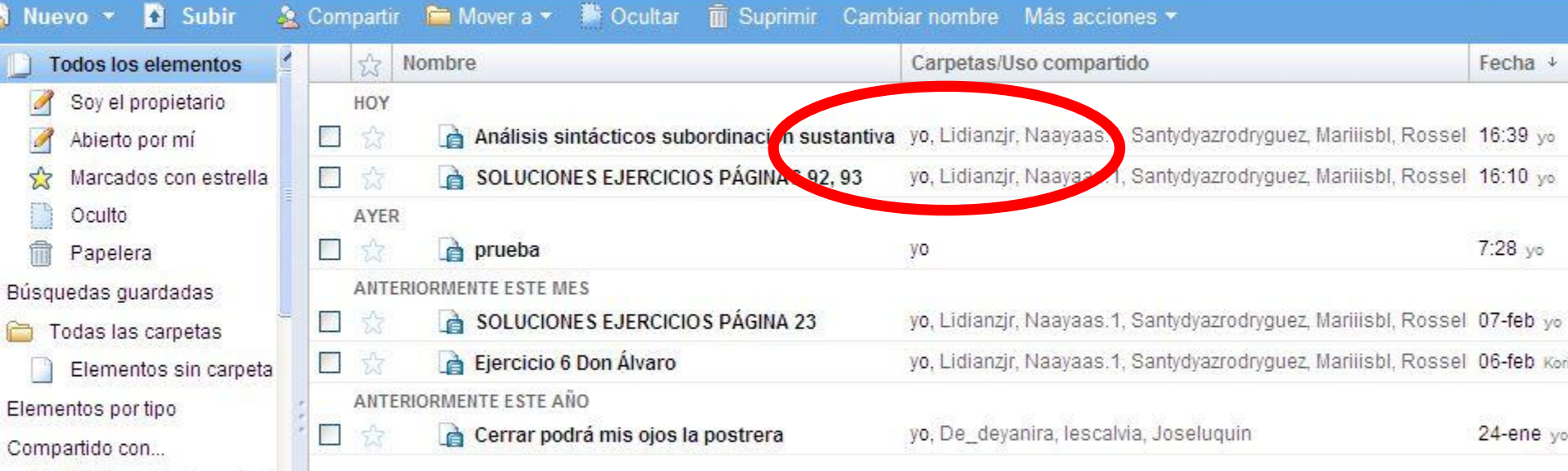

Accederás a tus documentos en GoogleDocs. Fíjate en que, si eres el propietario, aparece primero "yo"; si no lo eres, "yo" aparecerá en segundo lugar.

Curadoroscuro (4 elem

Adrii.nm (4 elementos)

Seleccionar: Los 6, Ninguno

Mostrando elementos 1-6

电 100%

**O** Internet

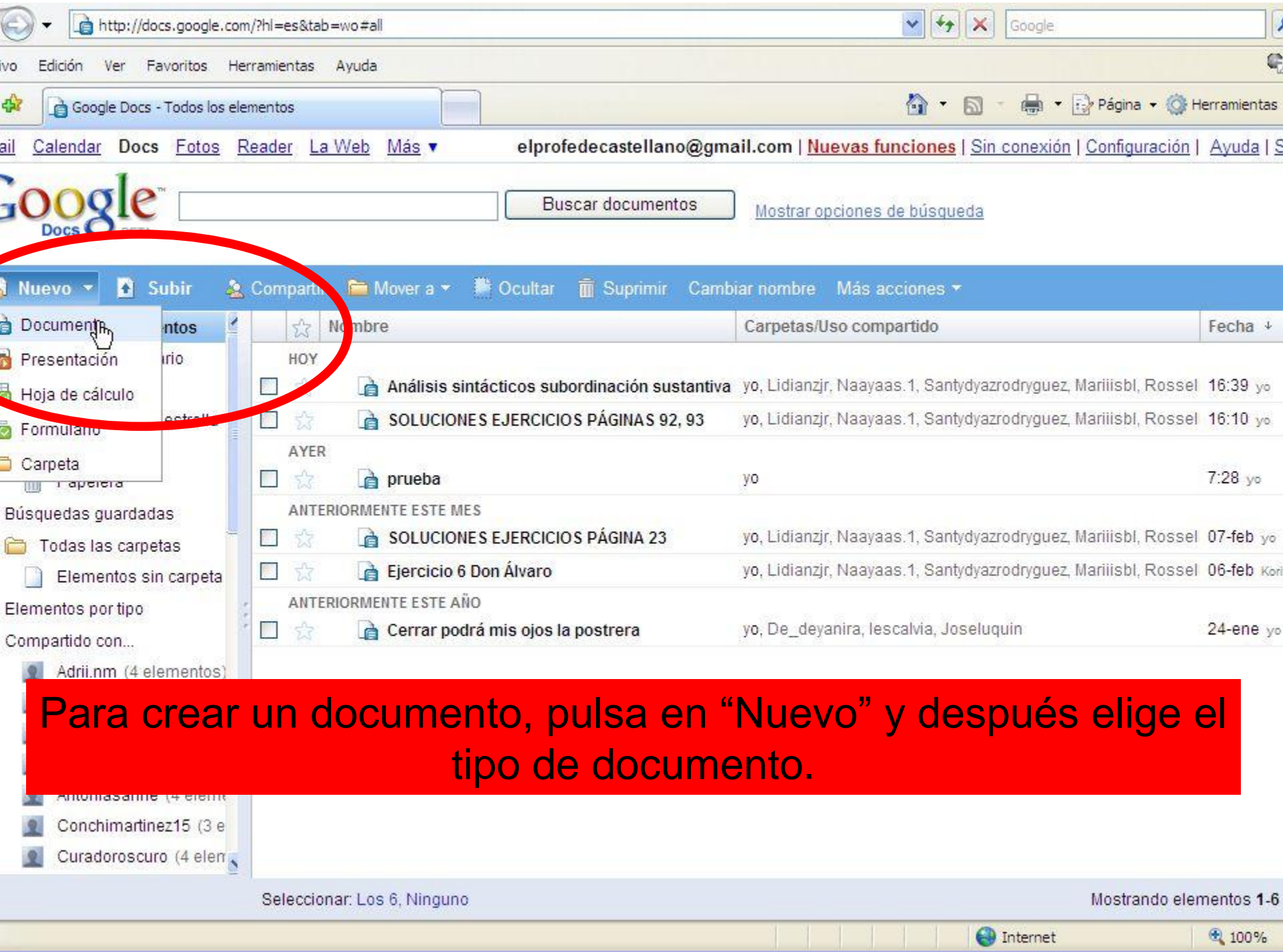

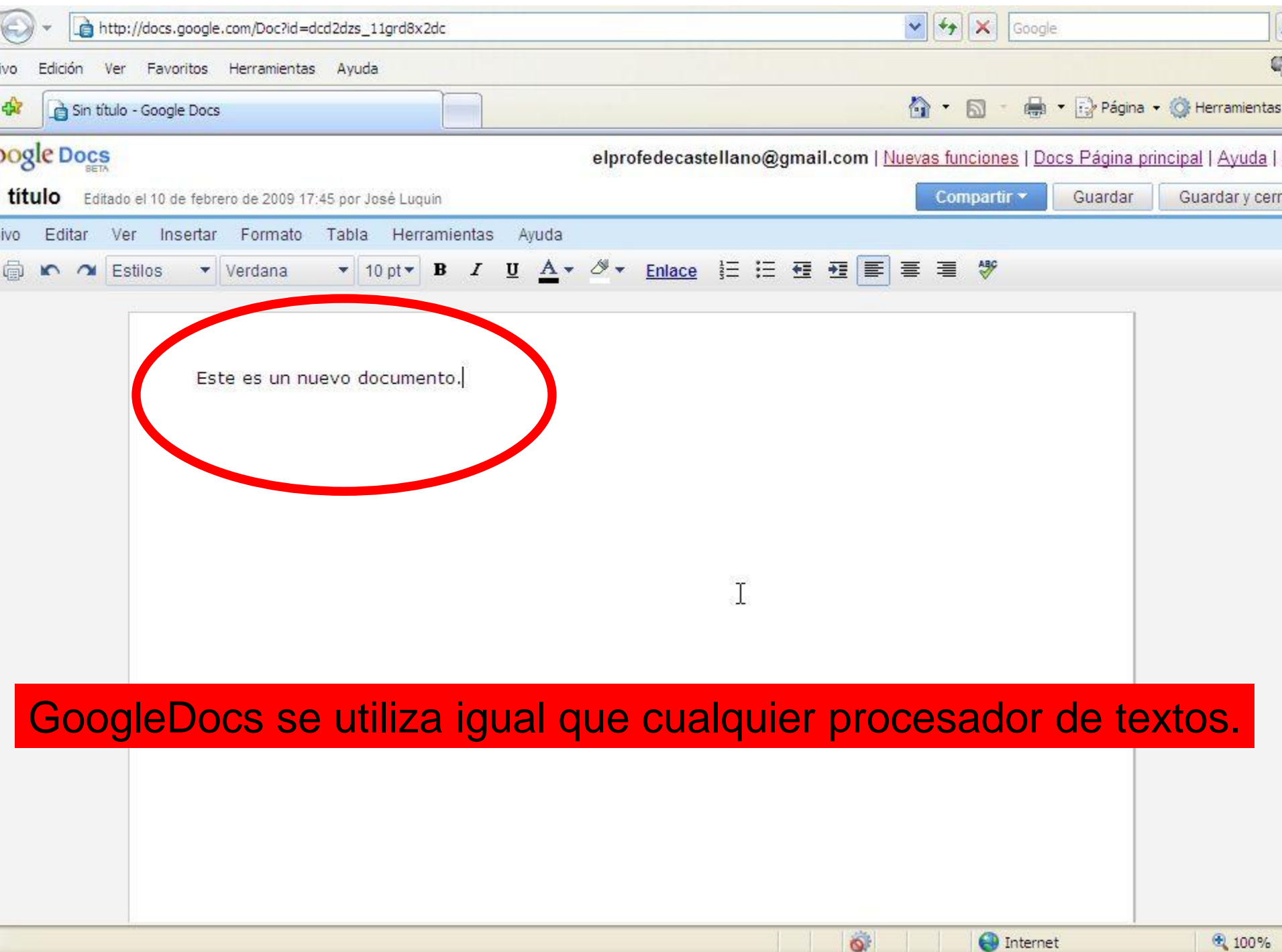

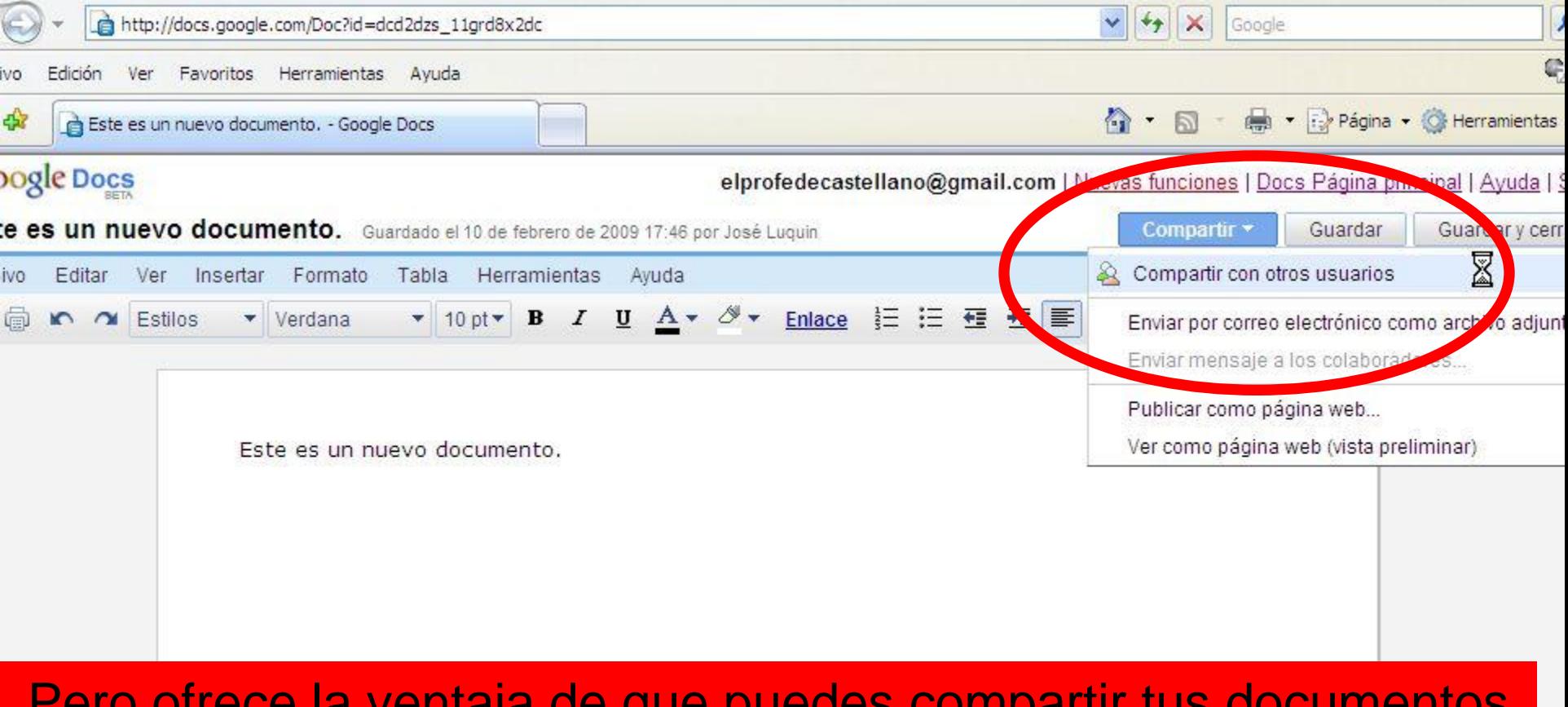

Pero ofrece la ventaja de que puedes compartir tus documentos Con otras personas. En nuestro caso, yo compartiré documentos contigo y tú los compartirás conmigo, los corregiré y los tendrás corregidos en tu ordenador. Cuando el trabajo no sea individual, podrás colaborar con otros compañeros. Para compartir un documento, pulsa en "Compartir con otros usuarios".

 $\bullet$ 

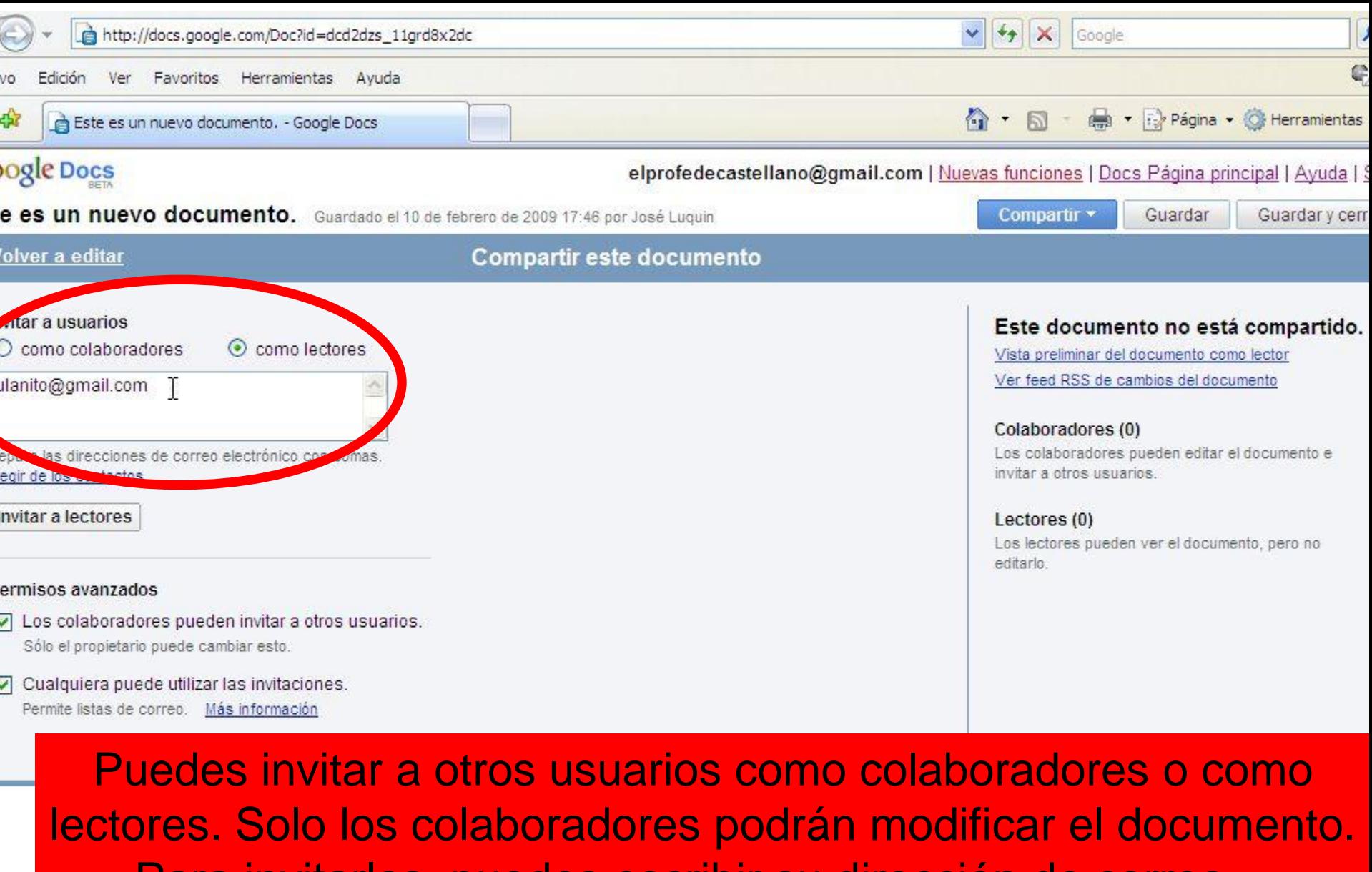

Para invitarlos, puedes escribir su dirección de correo…

O.

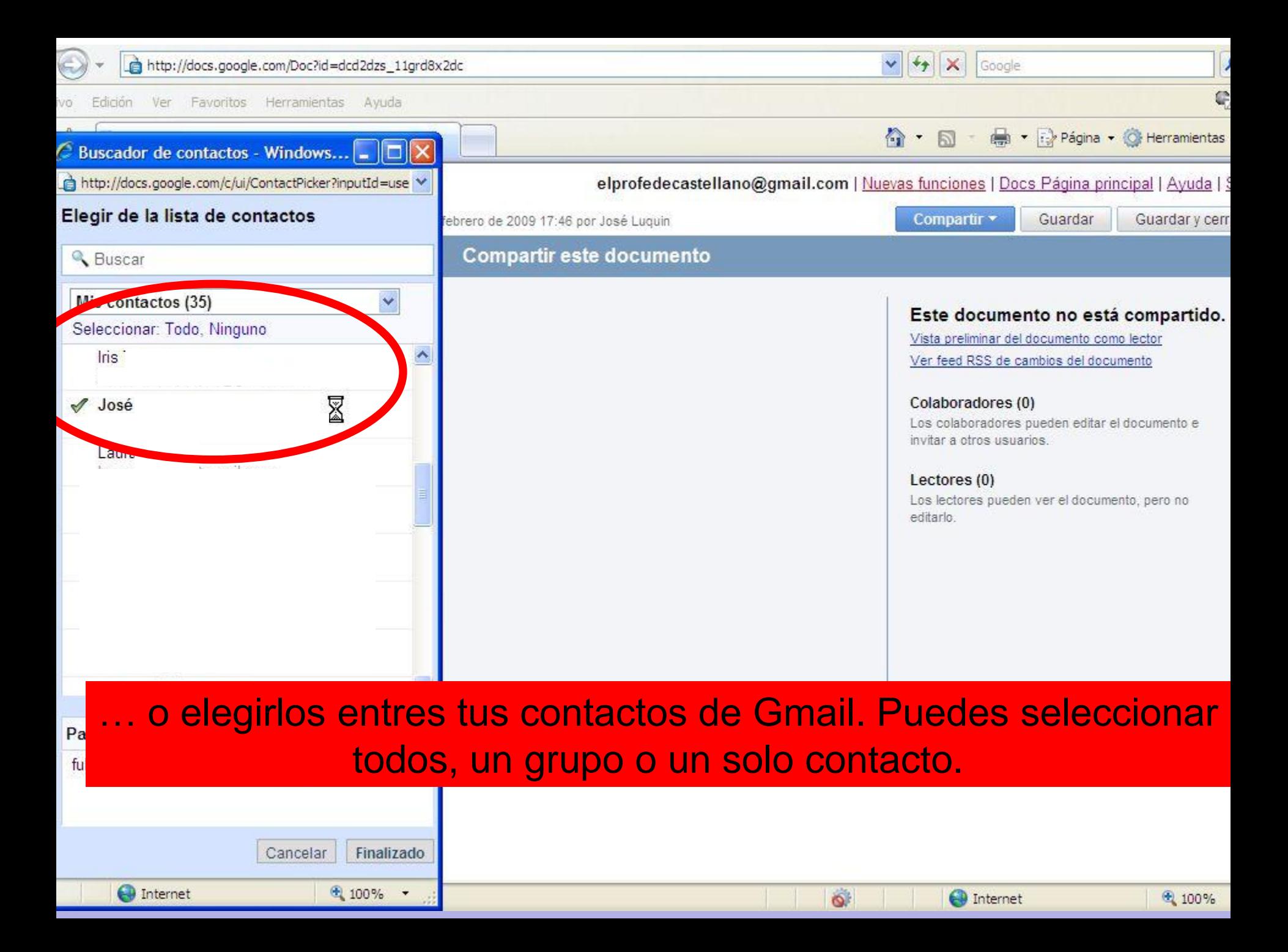

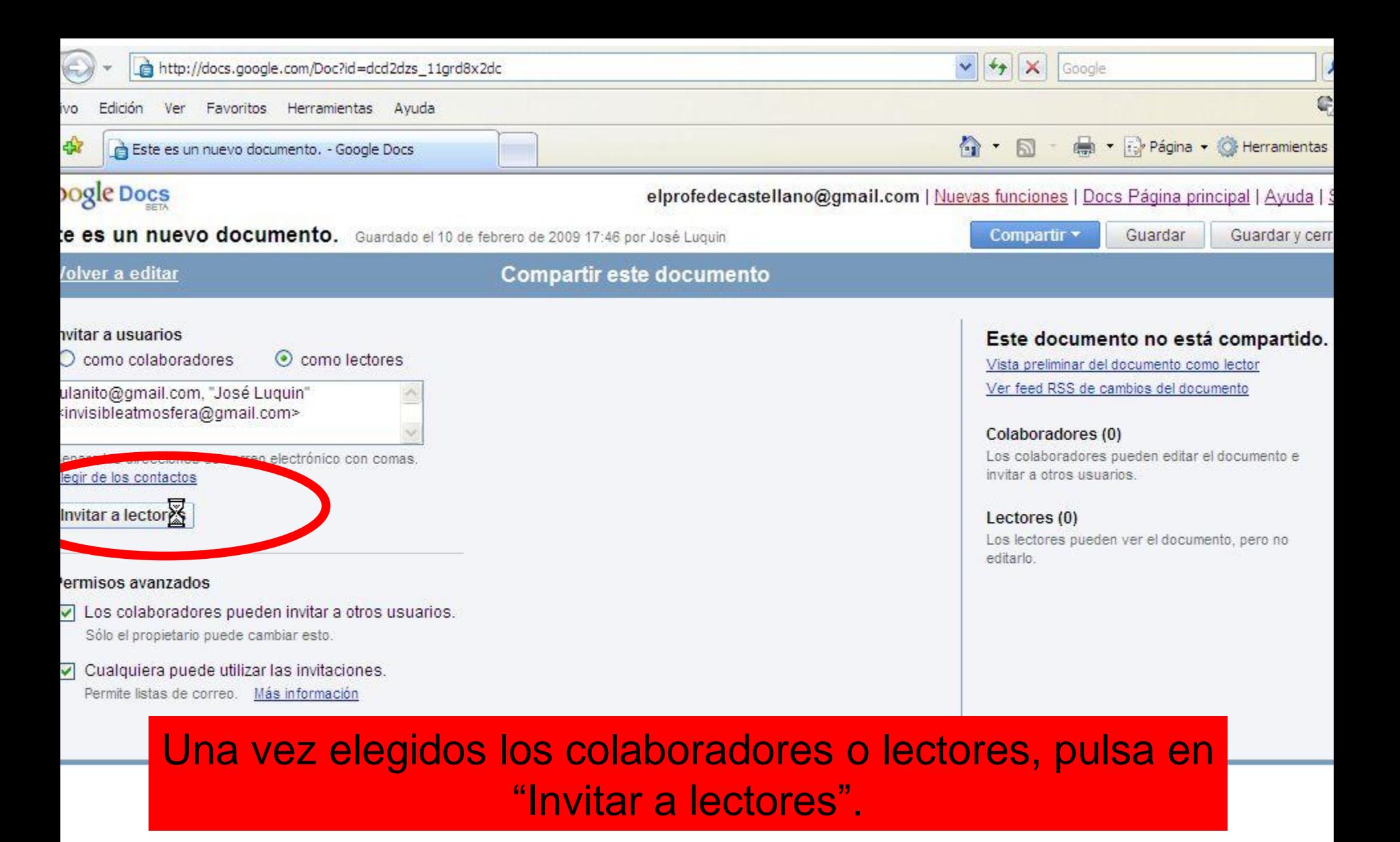

**O** Internet

 $\mathbf{Q}$ 

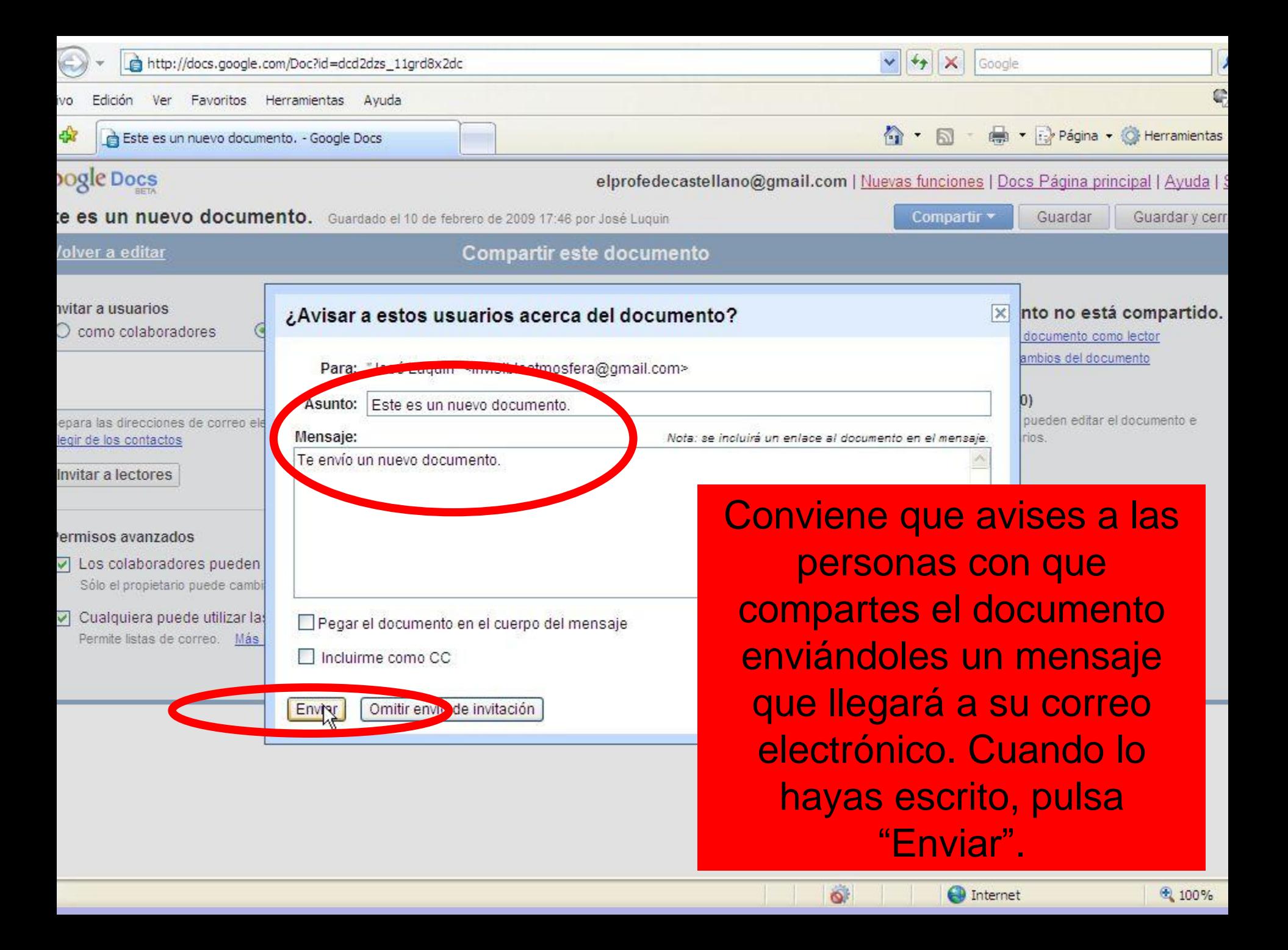

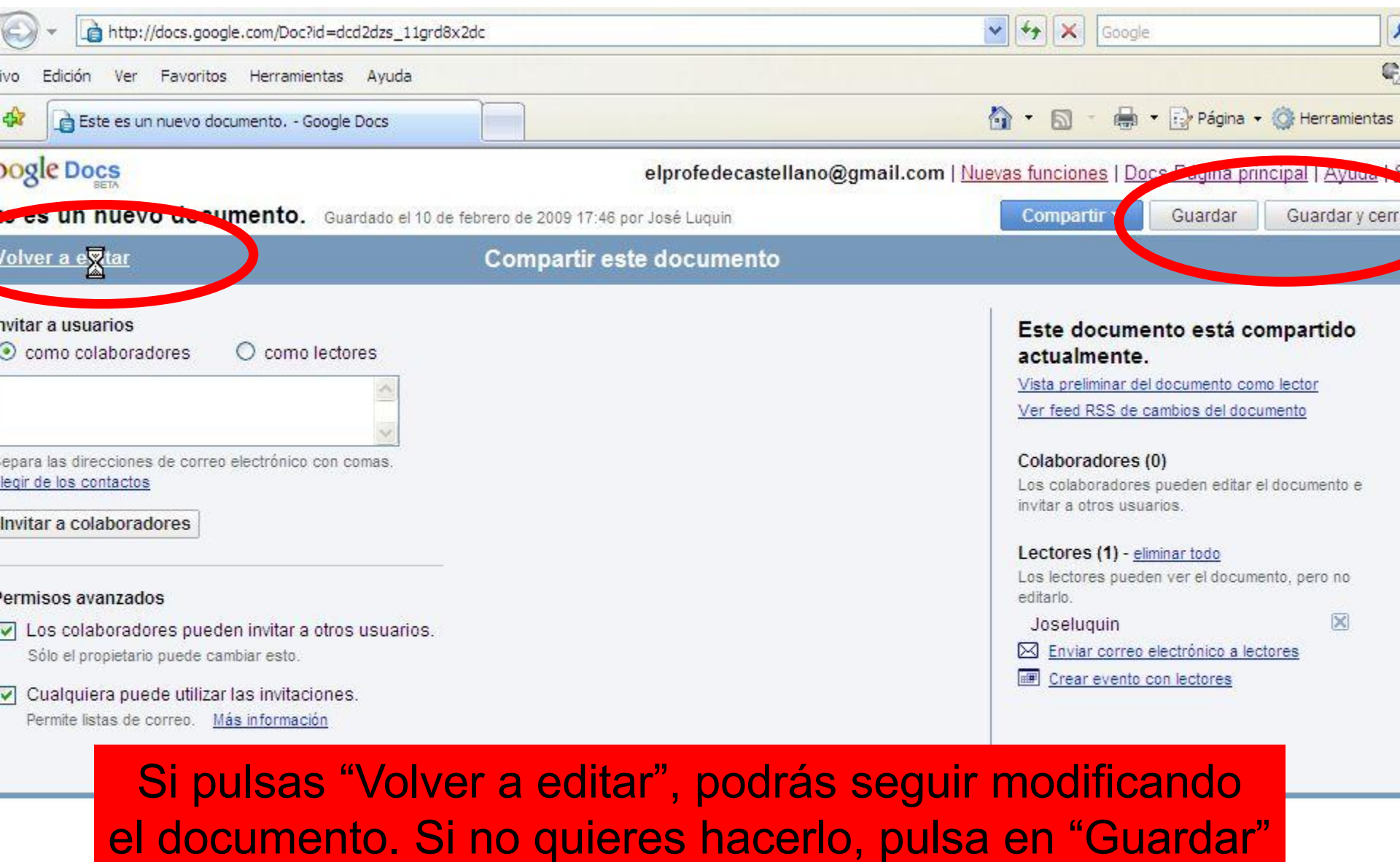

o en "Guardar y cerrar".

O

 $\bigoplus$  Internet

⊕ 100%

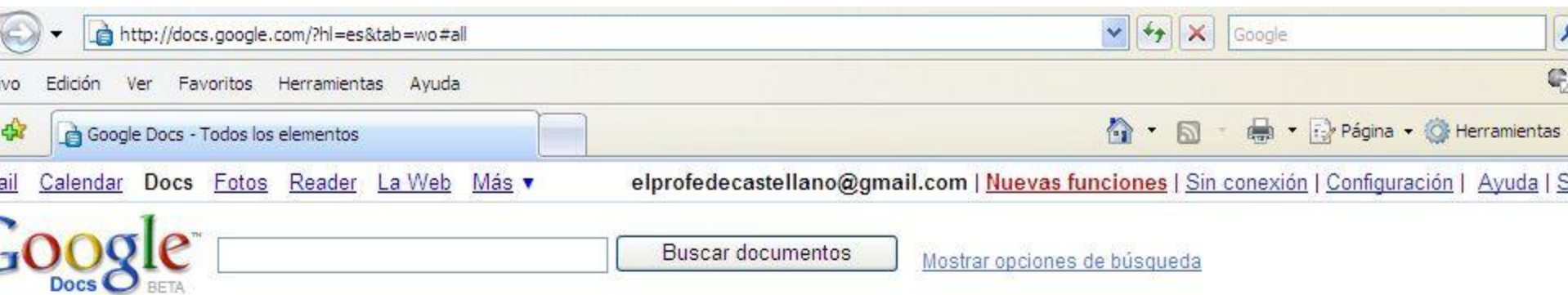

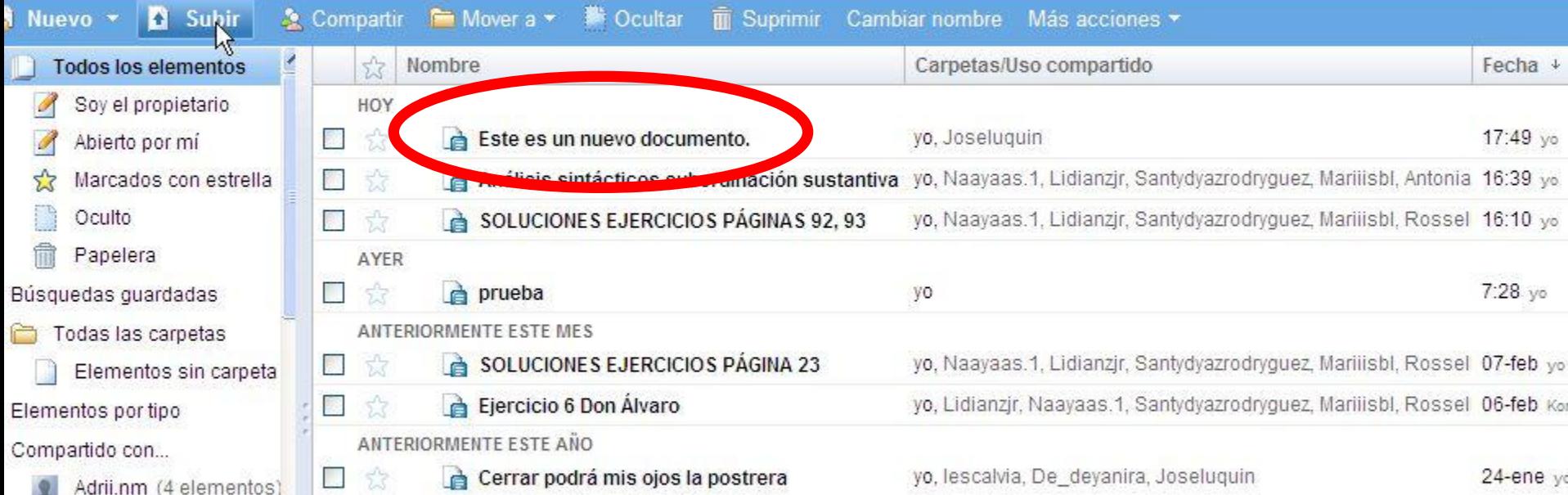

Cuando hayas cerrado el documento, volverás a la pantalla principal, donde podrás comprobar que está el nuevo documento, su propietario (en primer lugar) y las personas con las que está compartido.<u>IN DESTRETA DE SI CARLE DE LO SER E</u>

**O** Internet

€ 100%

**OBIBOCIONAL: EUS 7, ININGUNO** 

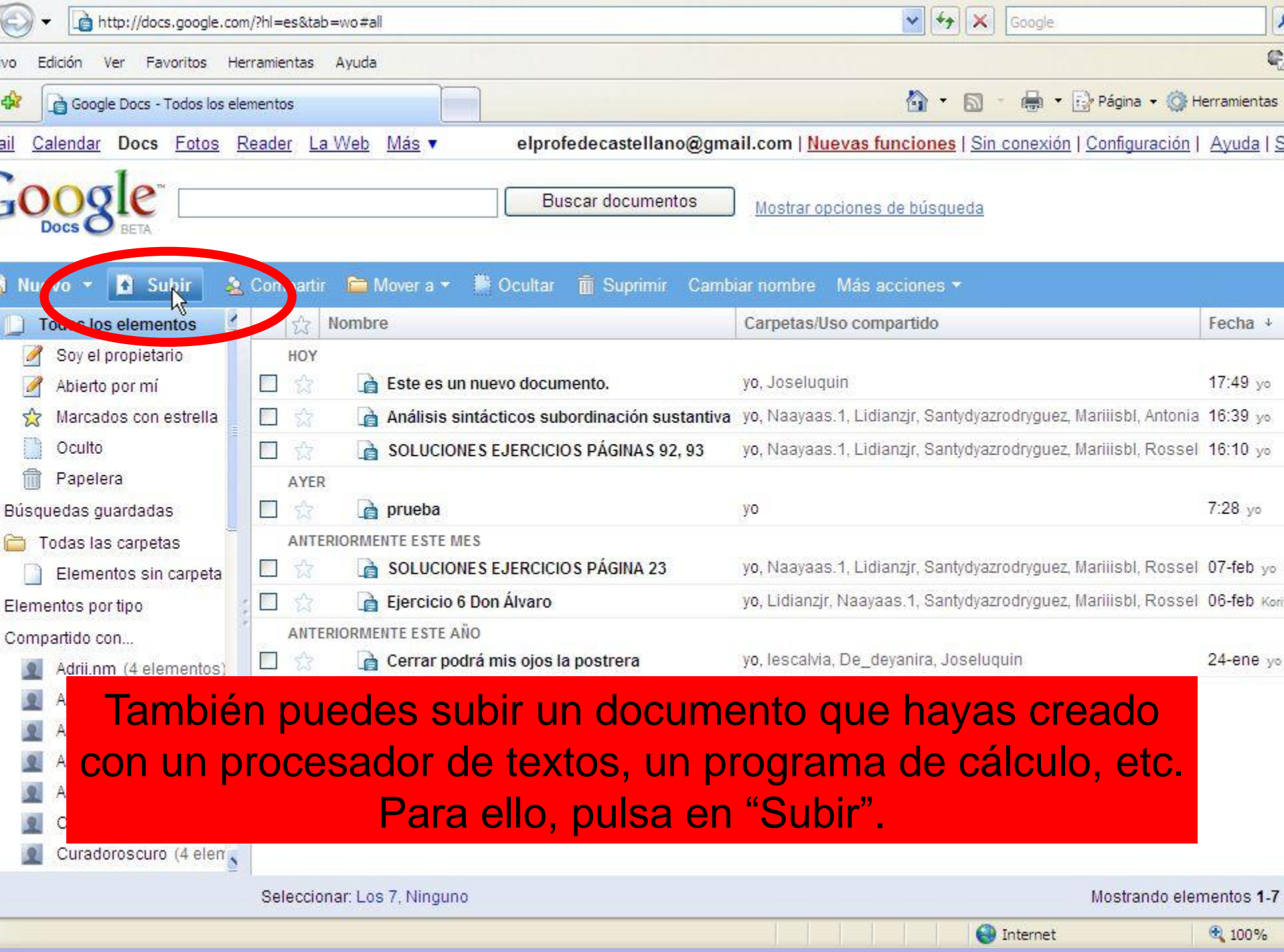

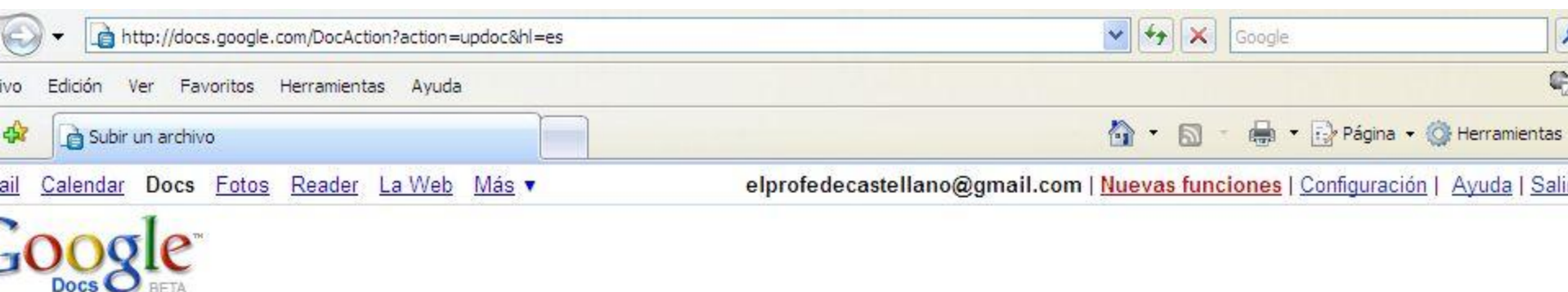

#### Iver a Google Docs

#### ubir un archivo

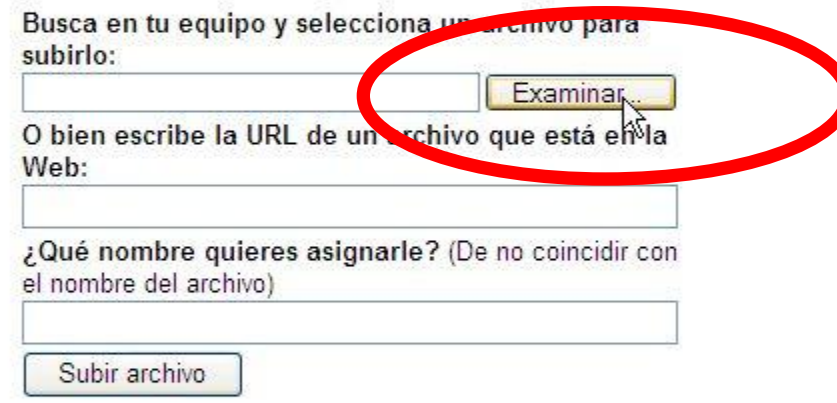

Tipos de archivos que puedes subir:

#### Documentos (máximo 500 KB)

- Archivos HTML y de texto sin formato (.txt)
- Microsoft Word (.doc), texto enriquecido (.rtf), texto de OpenDocument (.odt) y StarOffice (.sxw).

#### Presentaciones (hasta 10 MB desde el equipo, 2 MB desde Internet y 500 KB por correo electrónico)

• Microsoft PowerPoint (.ppt. .pps).

#### Hojas de cálculo (máximo 1 MB)

- Valores separados por comas (.csv).
- Archivos de Microsoft Excel (xls) y hojas de cálculo de OpenDocument  $(cods)$

### Pulsa en "Examinar" para buscar el documento en tu ordenador.

#### nviar tus documentos y archivos por correo electrónico

Puedes iniciar nuevos documentos online enviándolos por correo electrónico directamente a esta dirección de correo electrónico:

#### Jose+Luguin-10757760884905080151-Bg3wyxg3@prod.writely.com

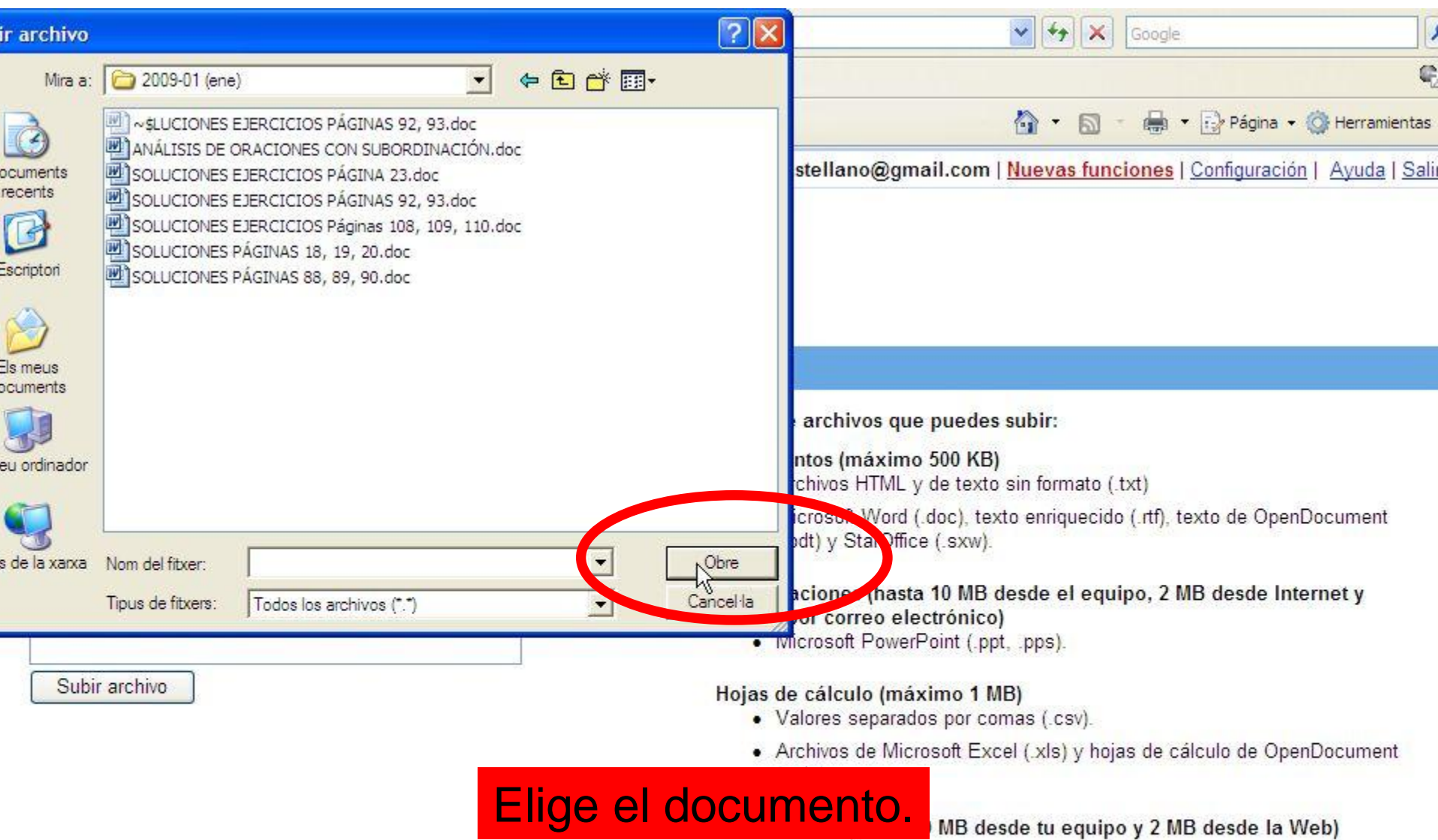

#### nviar tus documentos y archivos por correo electrónico

Puedes iniciar nuevos documentos online enviándolos por correo electrónico directamente a esta dirección de correo electrónico:

#### Jose+Luguin-10757760884905080151-Bg3wyxg3@prod.writelv.com

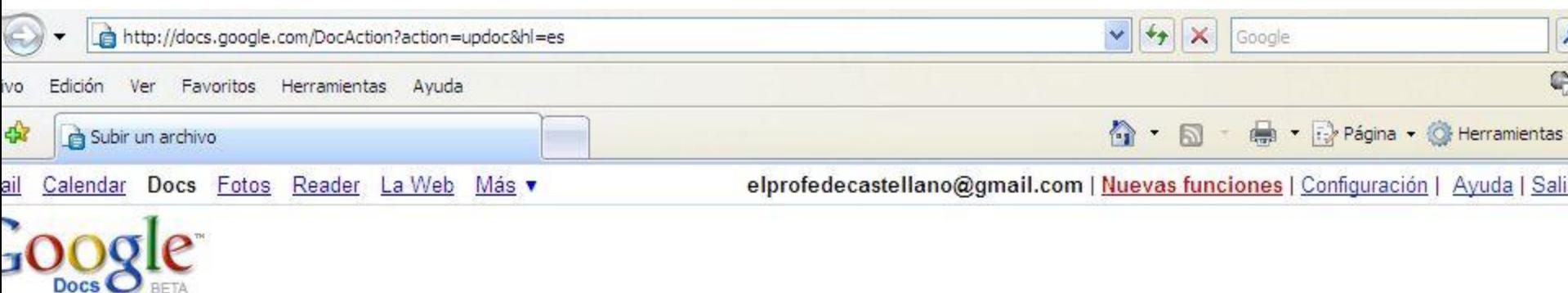

#### Iver a Google Docs

#### ubir un archivo

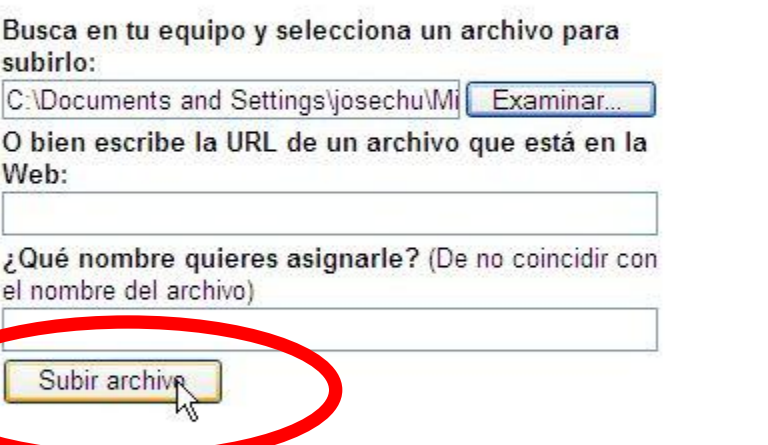

Tipos de archivos que puedes subir:

#### Documentos (máximo 500 KB)

- Archivos HTML y de texto sin formato (.txt)
- Microsoft Word (.doc), texto enriquecido (.rtf), texto de OpenDocument (.odt) y StarOffice (.sxw).

#### Presentaciones (hasta 10 MB desde el equipo, 2 MB desde Internet y 500 KB por correo electrónico)

• Microsoft PowerPoint (.ppt. .pps).

#### Hojas de cálculo (máximo 1 MB)

- Valores separados por comas (.csv).
- · Archivos de Microsoft Excel (.xls) y hojas de cálculo de OpenDocument  $(cods)$

#### Archivos PDF (hasta 10 MB desde tu equipo y 2 MB desde la Web)

### Pulsa en "Subir archivo".

#### nviar tus documentos y archivos por correo electronico

Puedes iniciar nuevos documentos online enviándolos por correo electrónico directamente a esta dirección de correo electrónico:

#### Jose+Luguin-10757760884905080151-Bg3wyxg3@prod.writely.com

ction?action=updoc

**O** Internet

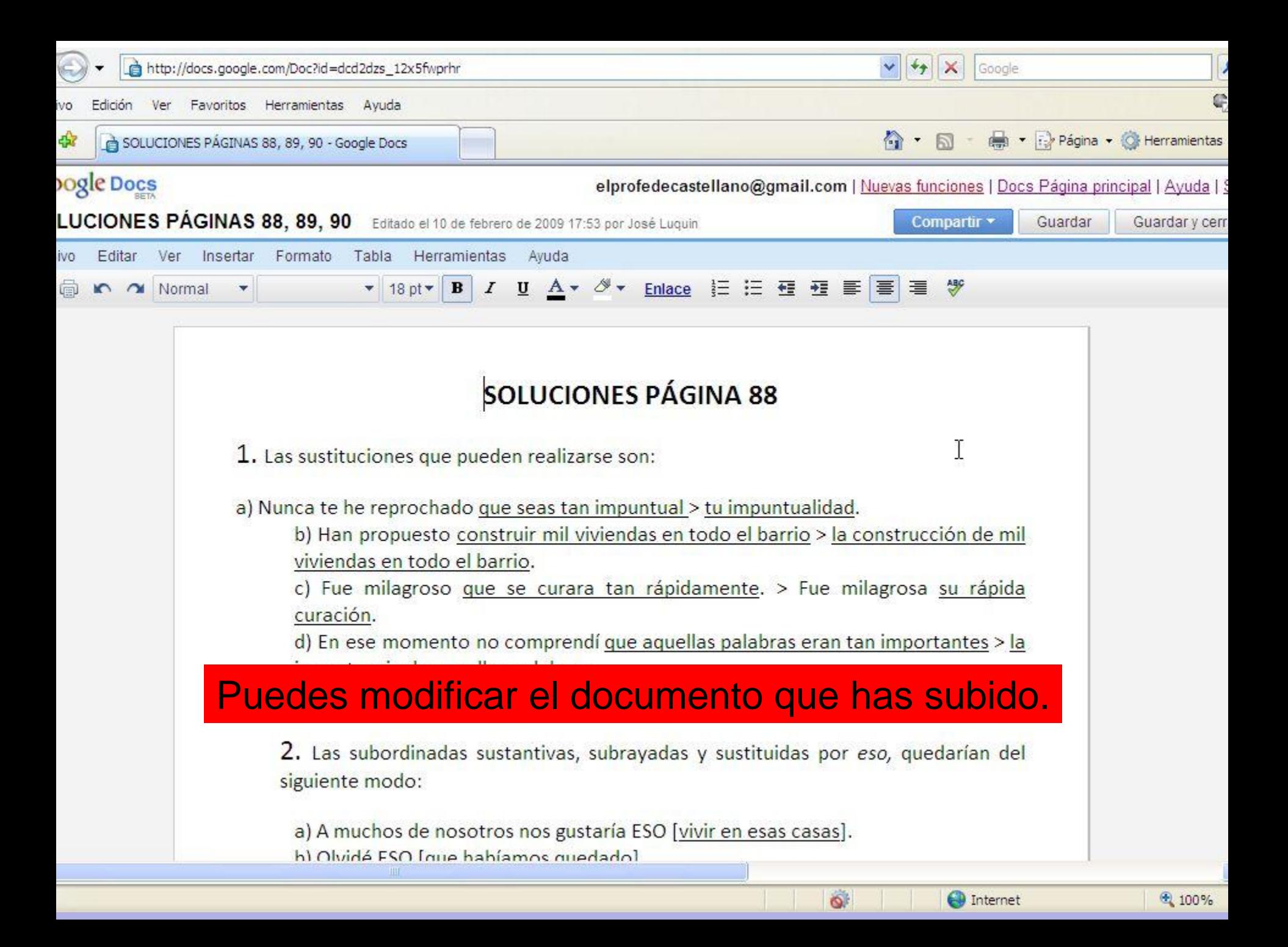

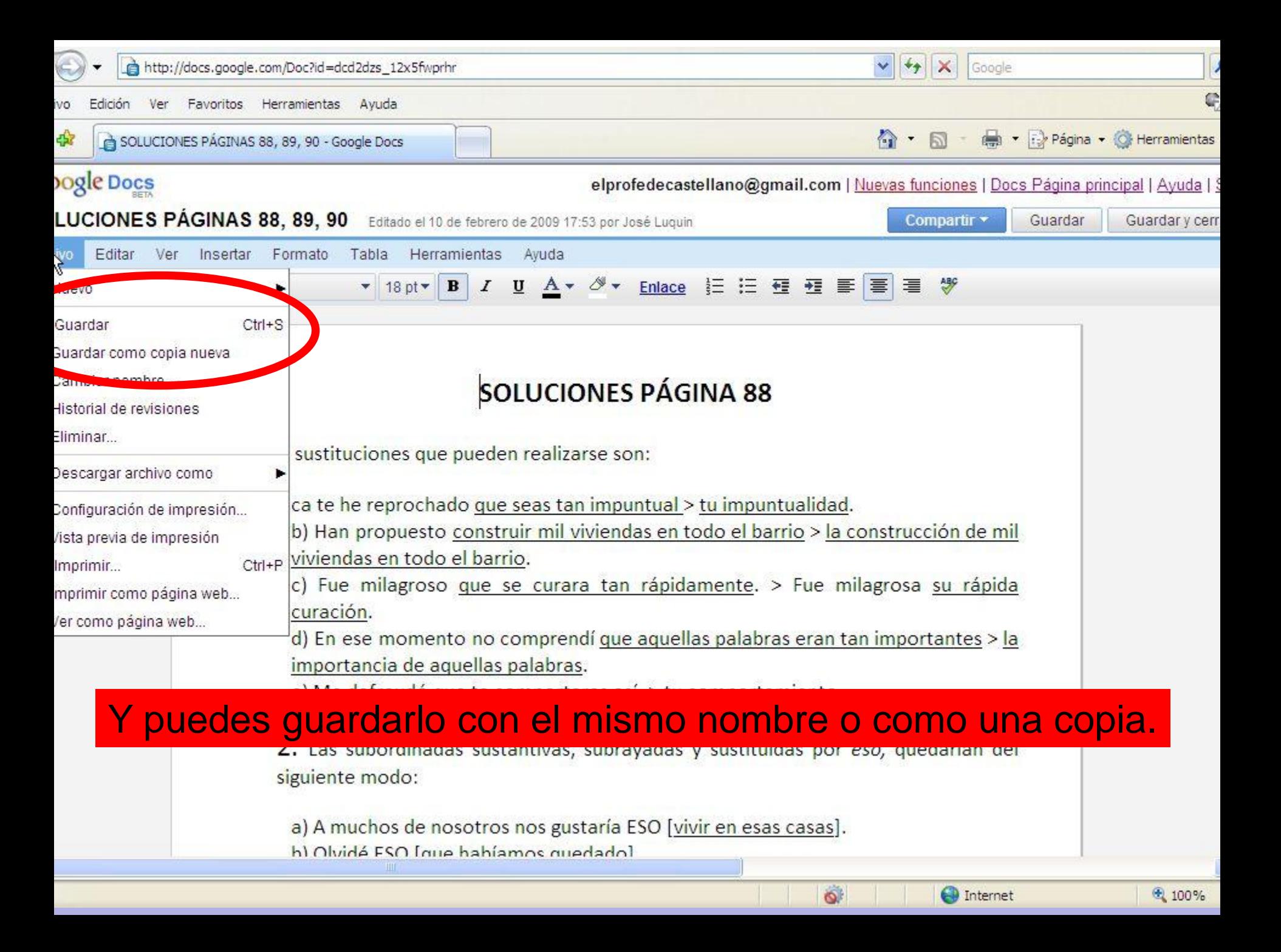

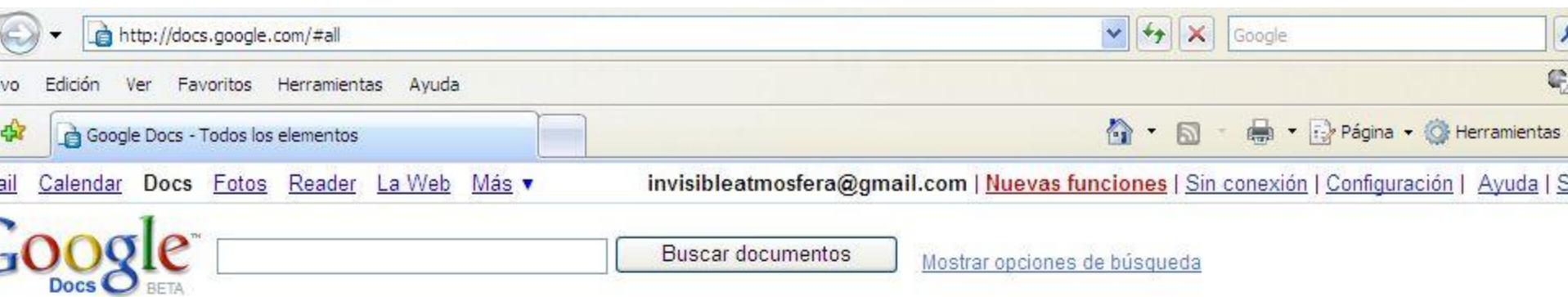

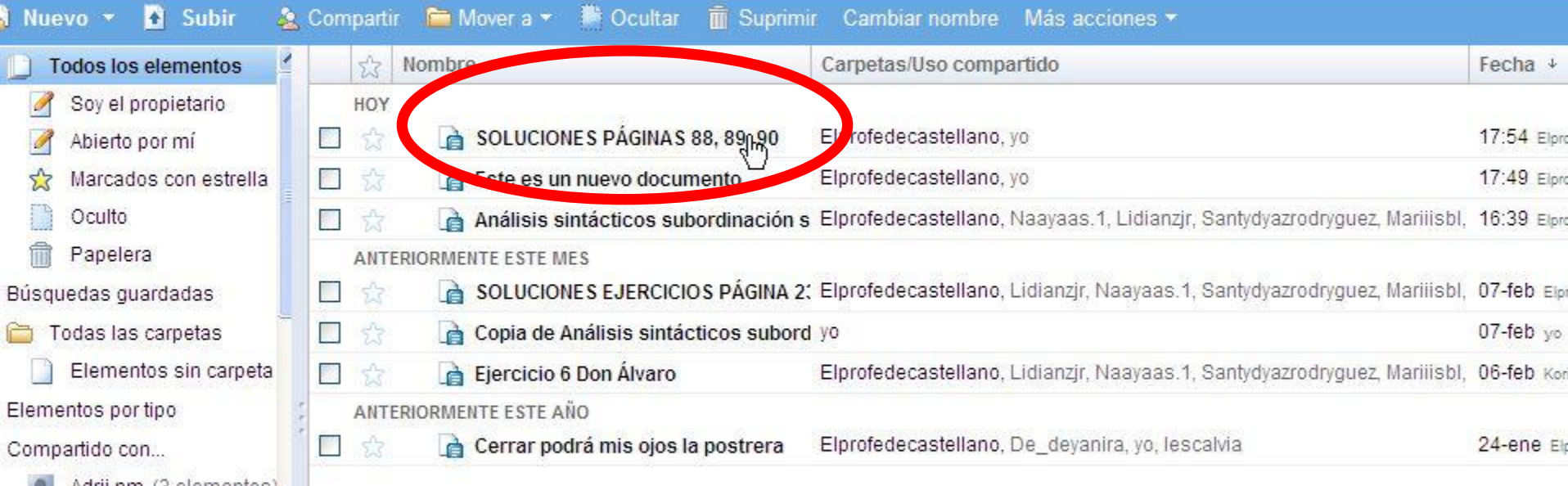

Una vez guardado, puedes comprobar que está en tu lista de GoogleDocs. Fíjate en que, en este caso, se ha guardado el documento original, por lo que el propietario no serás tú (por eso "yo" aparece en segundo lugar).Seleccional, Lus 7

docs.google.com/Doc?id=dcd2dzs\_12x5fwprhr&hl=es

<u> wosuznao eremen</u>tos 1-7

图 100%

nternet

## **Cómo trabajar con documentos en los que seas solo lector**

**(por ejemplo en ejercicios que debas resolver y luego volver a enviar al profesor)**

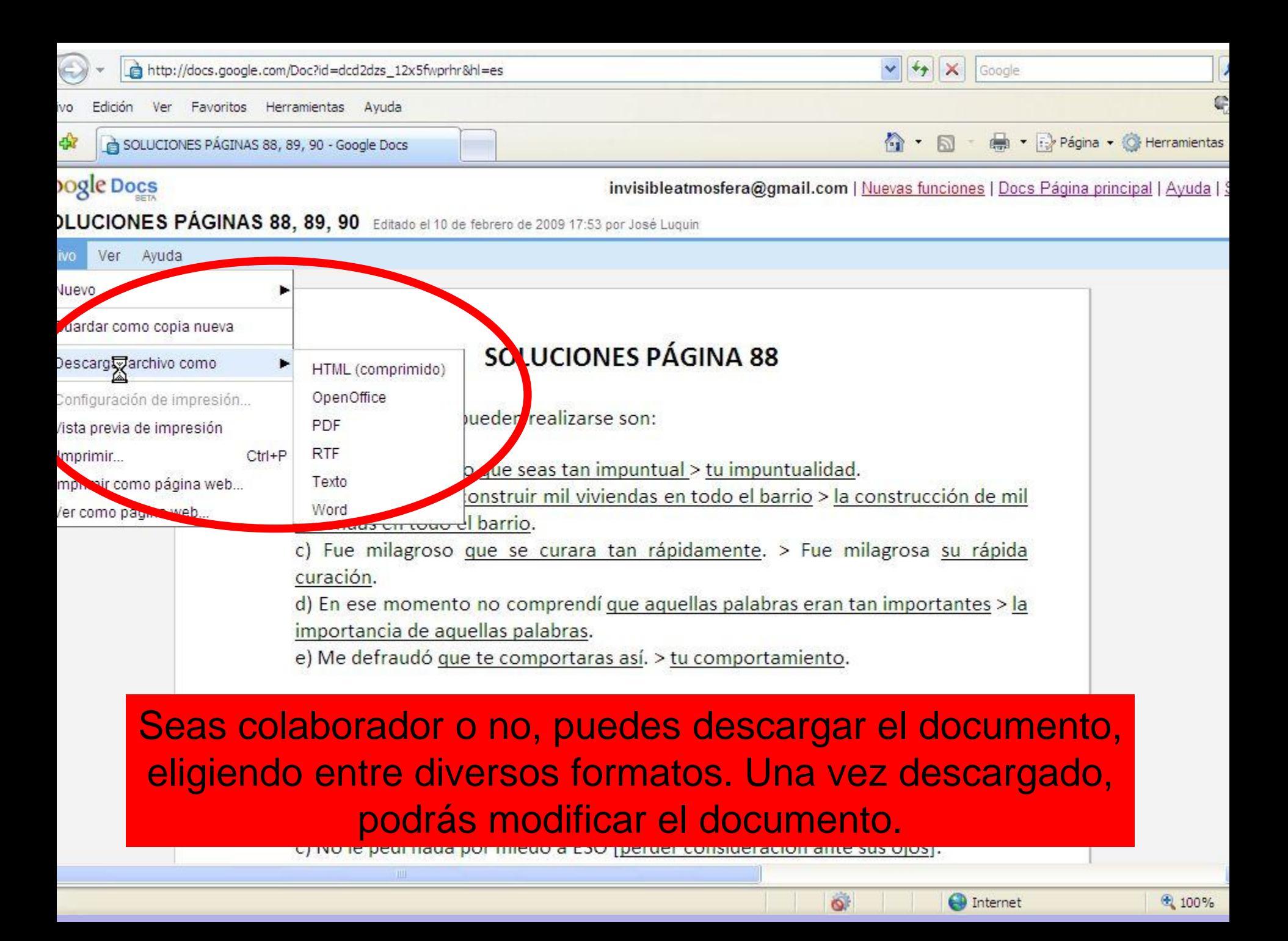

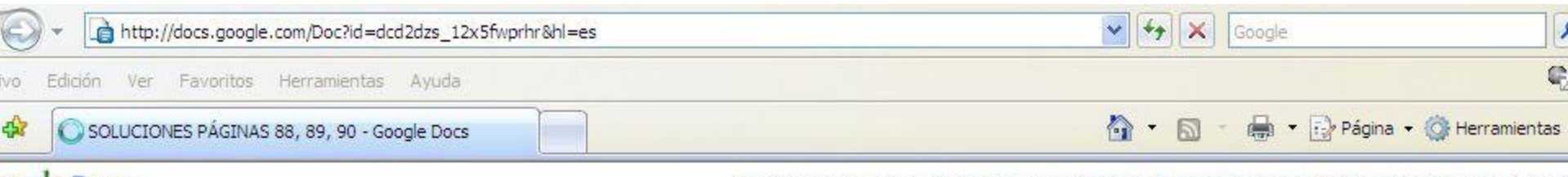

ogle Docs

invisibleatmosfera@gmail.com | Nuevas funciones | Docs Página principal | Ayuda | 3

DLUCIONES PÁGINAS 88, 89, 90 Editado el 10 de febrero de 2009 17:53 por José Luquin

ivo Ver Ayuda

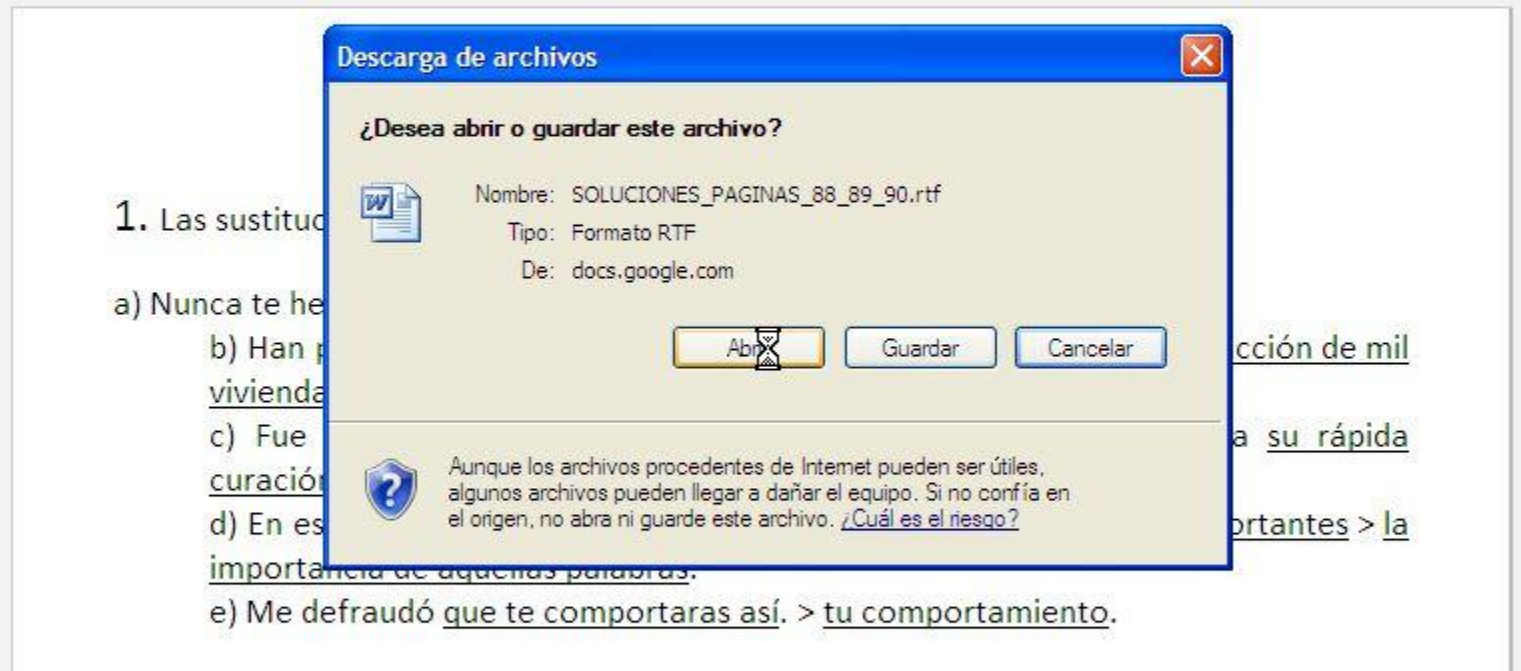

### Si lo descargas, podrás elegir entre abrir o guardar el documento. Conviene que lo guardes.

b) Olvide ESO Tude nabiamos quedado

c) No le pedí nada por miedo a ESO [perder consideración ante sus ojos].

iciando descarga desde el sitio: http://docs.google.com/MiscCommands?command=saveasdoc&docID=dcd2dzs\_12x5fwpi

**O** Internet

 $\ddot{\circ}$ 

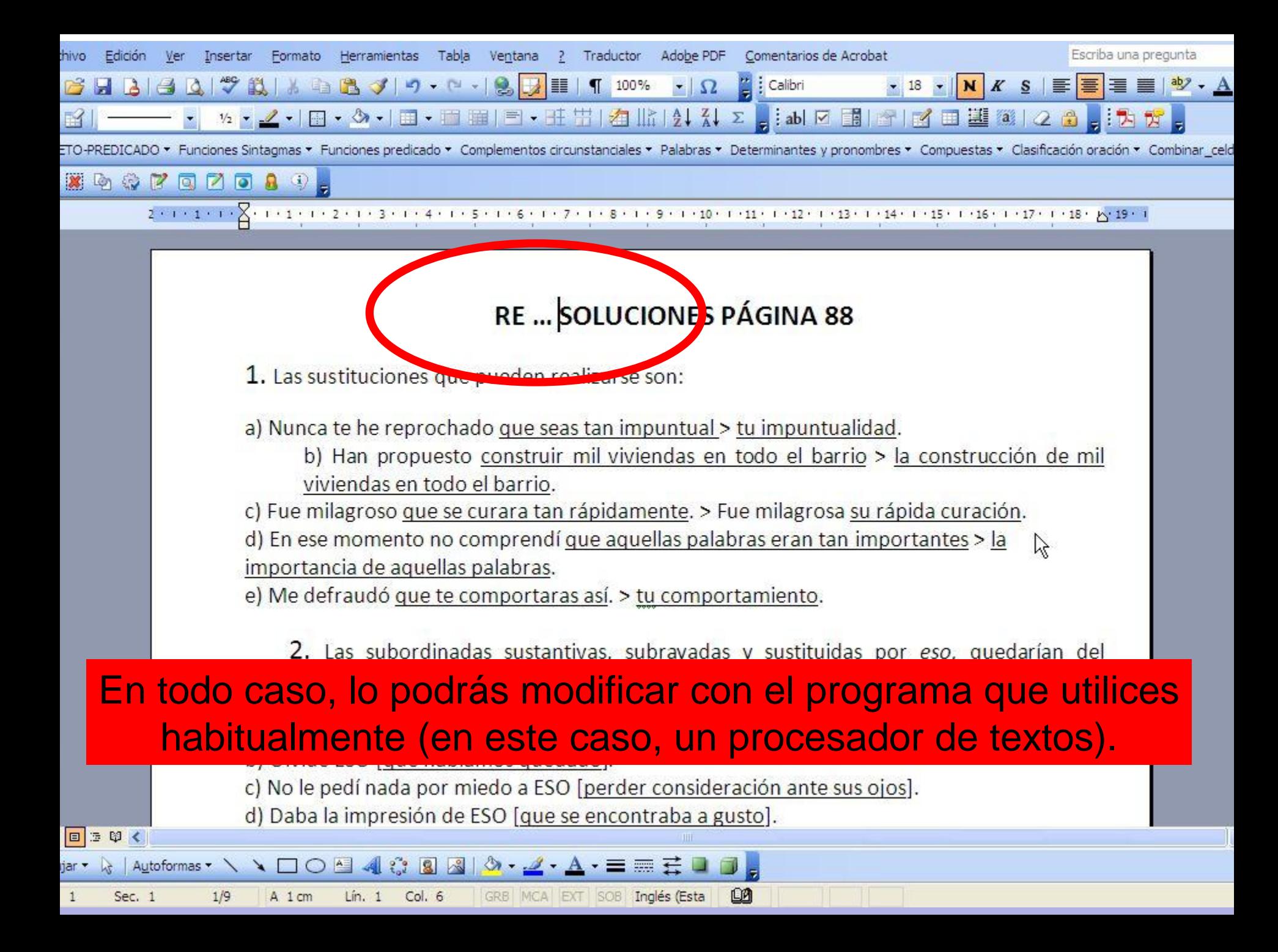

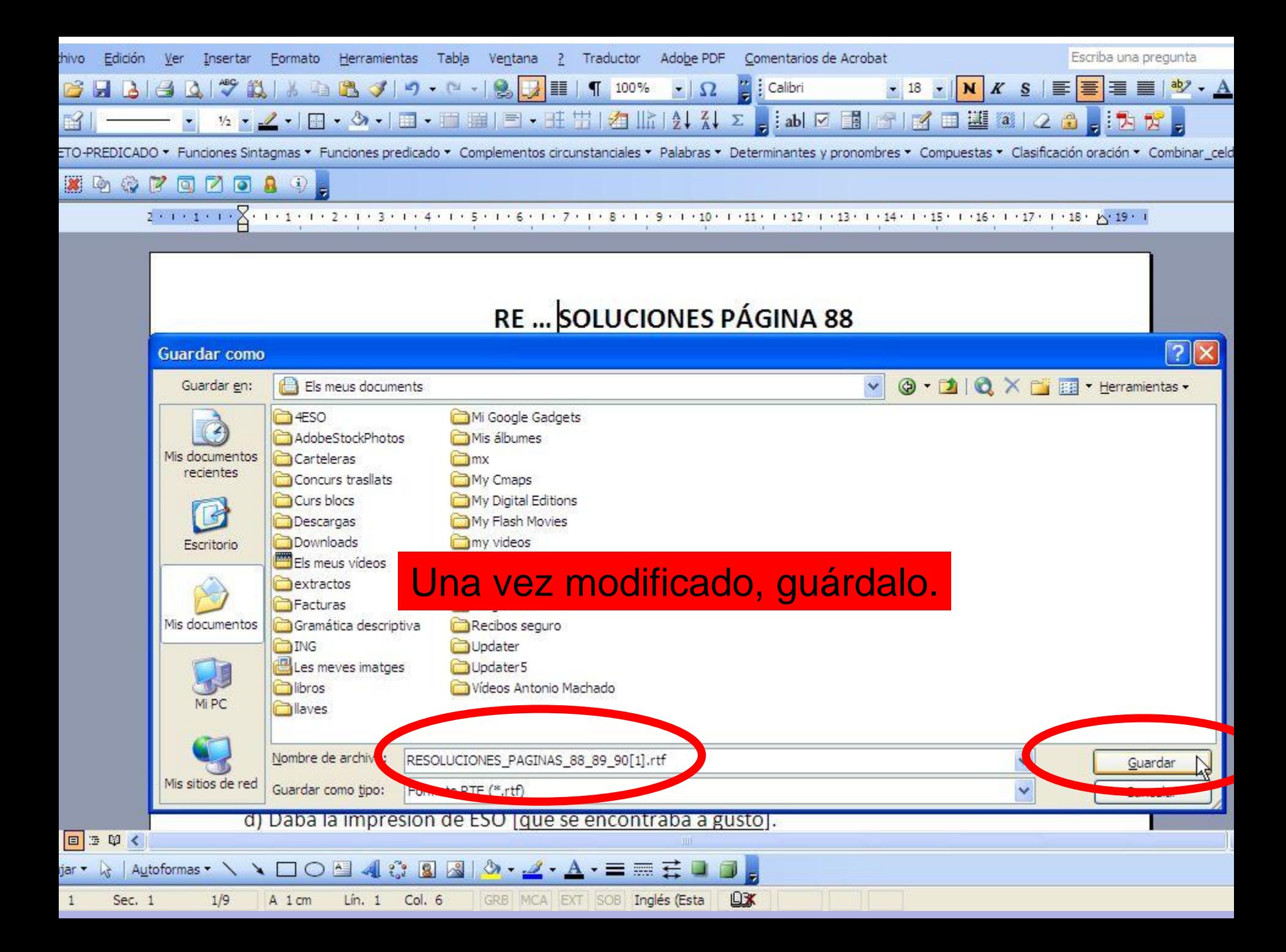

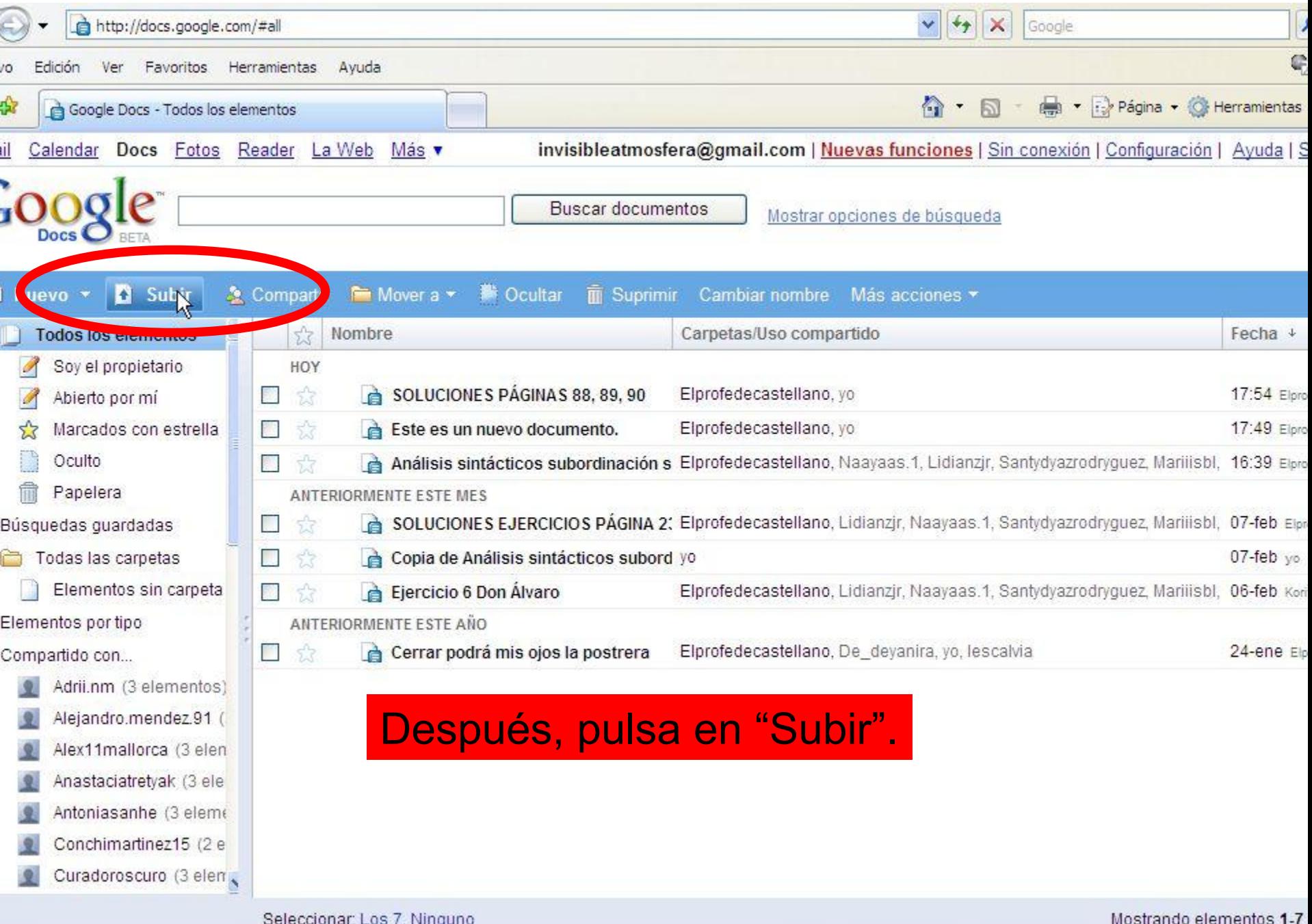

⊕ 100%

 $\circledast$ 

r y

 $\bigoplus$  Internet

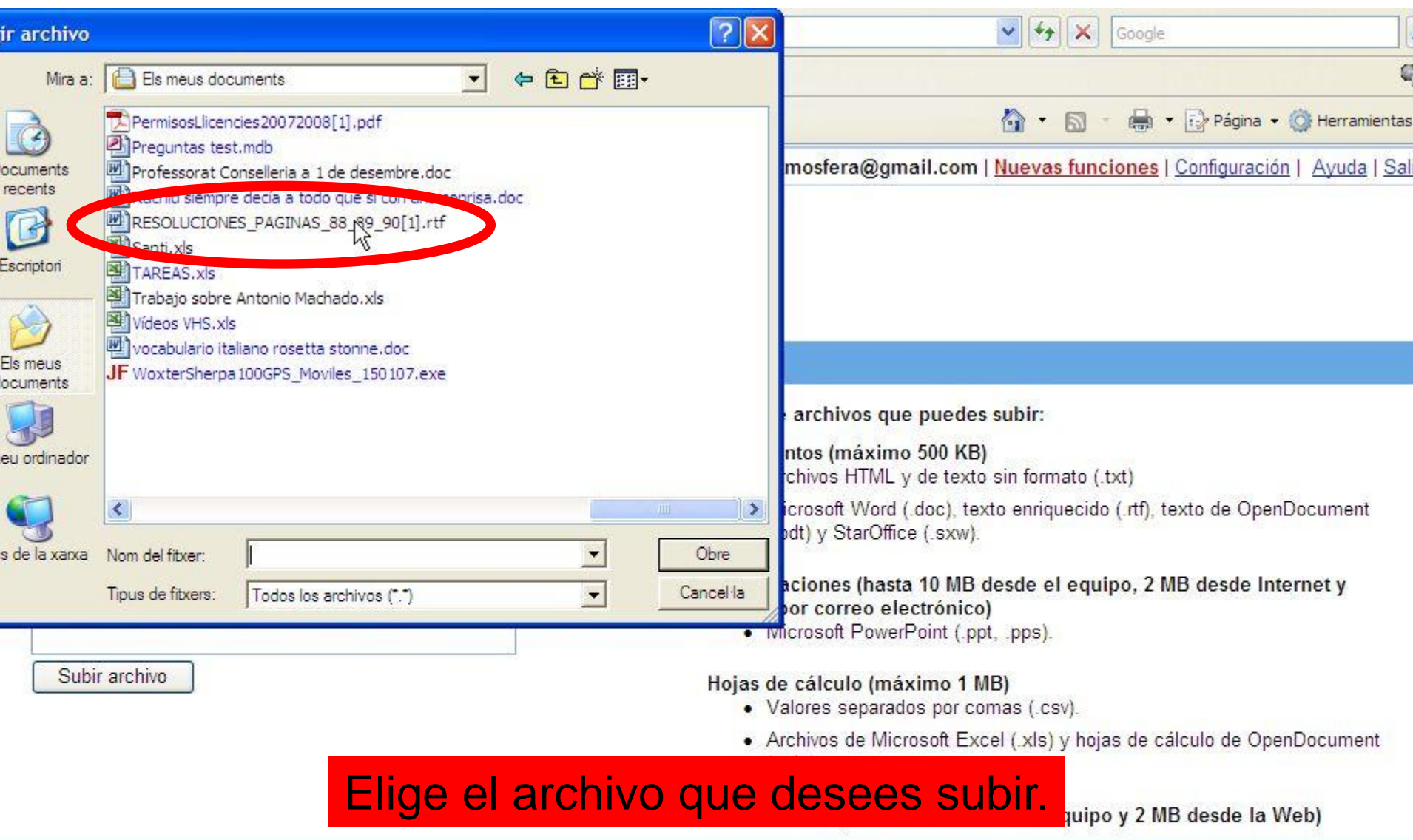

#### nviar tus documentos y archivos por correo electrónico

Puedes iniciar nuevos documentos online enviándolos por correo electrónico directamente a esta dirección de correo electrónico:

#### Jose+Luguin-16195758379038330939-Bb32kf33@prod.writelv.com

⊕ 100%

 $\circledast$ 

**O** Internet

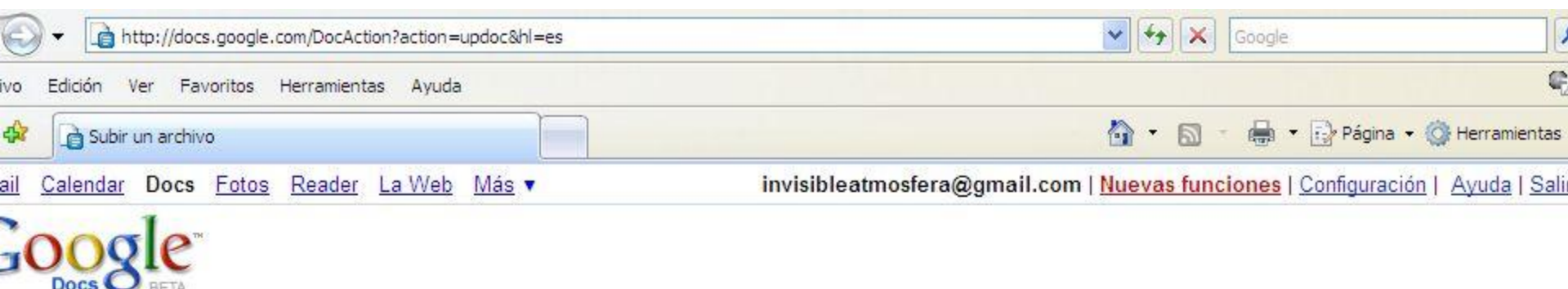

#### Iver a Google Docs

#### ubir un archivo

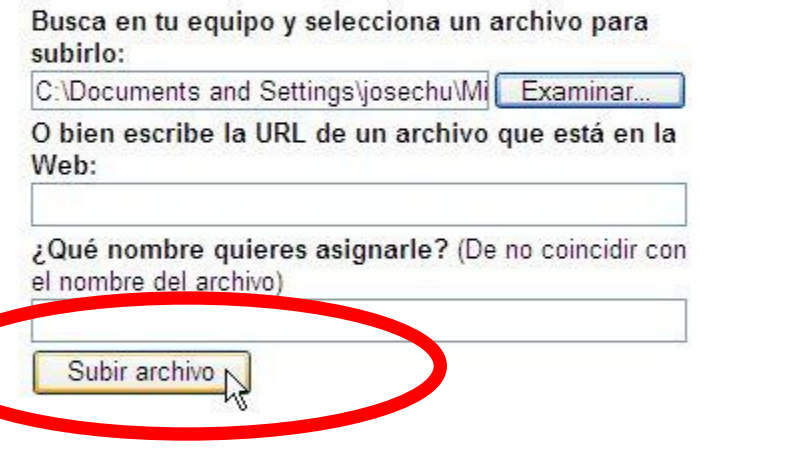

Tipos de archivos que puedes subir:

#### Documentos (máximo 500 KB)

- Archivos HTML y de texto sin formato (.txt)
- Microsoft Word (.doc), texto enriquecido (.rtf), texto de OpenDocument (.odt) y StarOffice (.sxw).

#### Presentaciones (hasta 10 MB desde el equipo, 2 MB desde Internet y 500 KB por correo electrónico)

 $\circledcirc$ 

• Microsoft PowerPoint (.ppt. .pps).

#### Hojas de cálculo (máximo 1 MB)

- Valores separados por comas ( csv).
- · Archivos de Microsoft Excel (xls) y hojas de cálculo de OpenDocument  $(.ods)$

### Pulsa en "Subir archivo".

desde tu equipo y 2 MB desde la Web)

**O** Internet

⊕ 100%

#### nviar tus documentos y archivos por correo electrónico

Puedes iniciar nuevos documentos online enviándolos por correo electrónico directamente a esta dirección de correo electrónico:

#### Jose+Luguin-16195758379038330939-Bb32kf33@prod.writely.com

ction?action=updoc

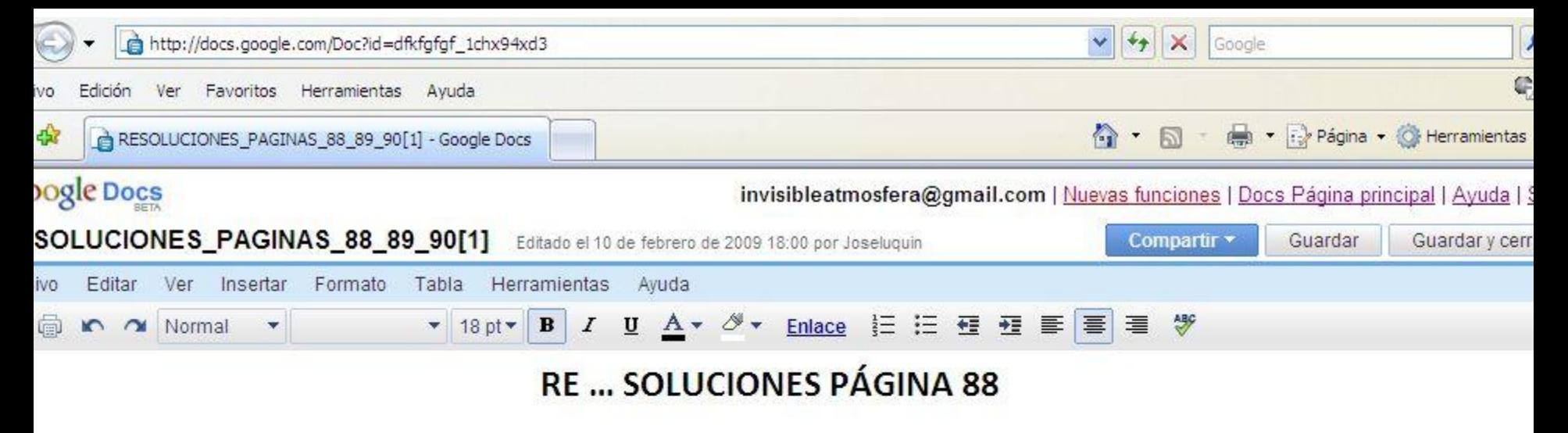

Las sustituciones que pueden realizarse son:

Vunca te he reprochado que seas tan impuntual > tu impuntualidad.

b) Han propuesto construir mil viviendas en todo el barrio > la construcción de mil viviendas en todo el barrio. ue milagroso que se curara tan rápidamente. > Fue milagrosa su rápida curación. En ese momento no comprendí que aquellas palabras eran tan importantes > la importancia de aquellas palabras. Me defraudó que te comportaras así. > tu comportamiento.

2. Las subordinadas sustantivas, subrayadas y sustituidas por eso, quedarían del siguiente modo:

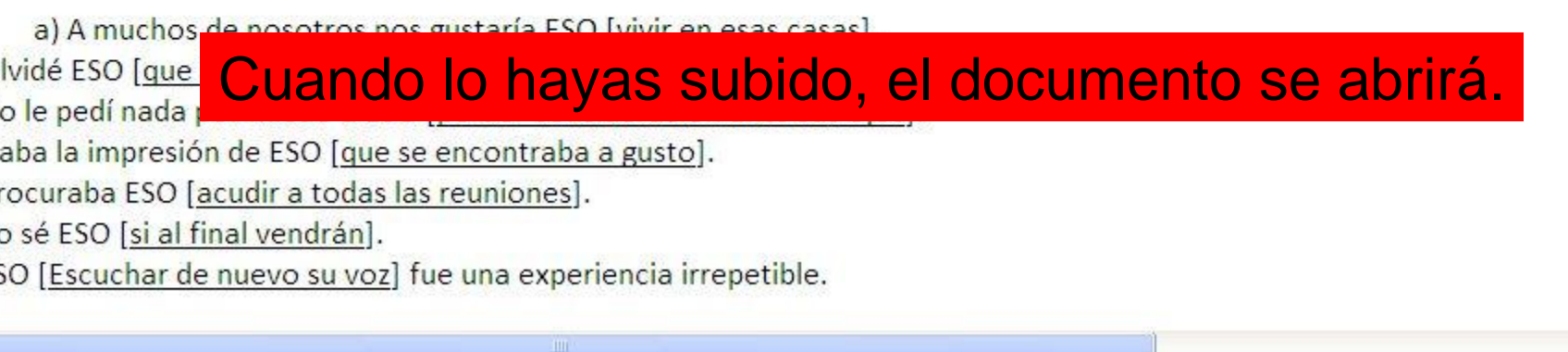

I

**O** Internet

 $\ddot{\circ}$ 

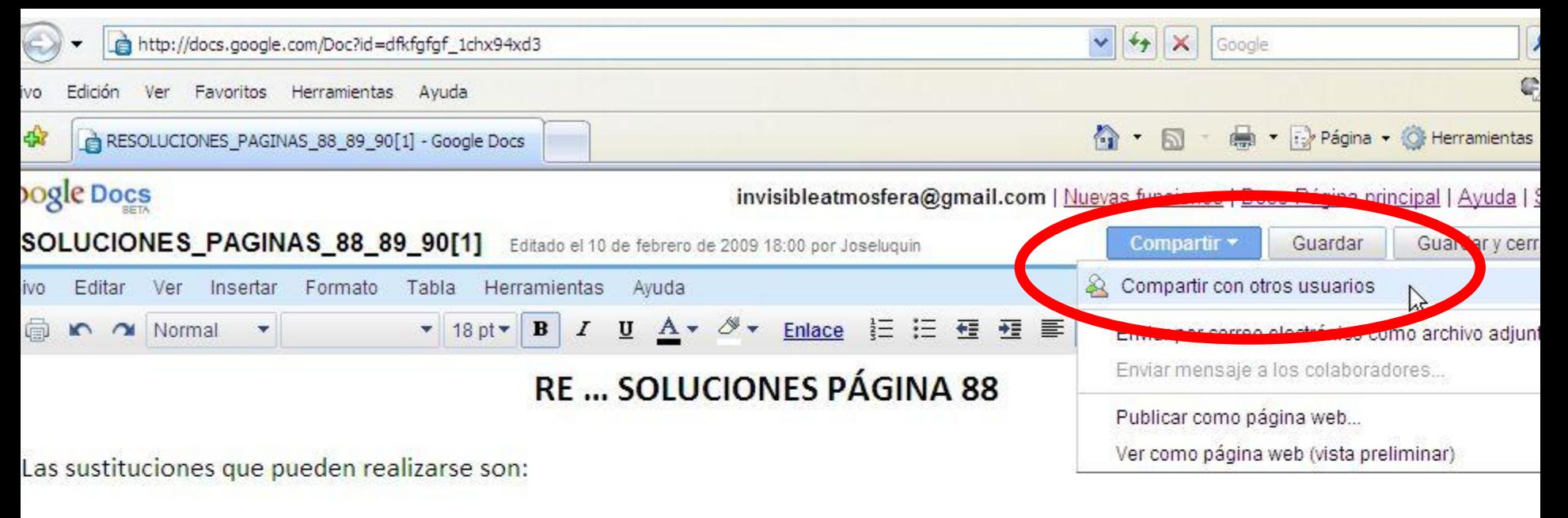

Vunca te he reprochado que seas tan impuntual > tu impuntualidad.

b) Han propuesto construir mil viviendas en todo el barrio > la construcción de mil viviendas en todo el barrio. ue milagroso que se curara tan rápidamente. > Fue milagrosa su rápida curación. En ese momento no comprendí que aquellas palabras eran tan importantes > la importancia de aquellas palabras. Me defraudó que te comportaras así. > tu comportamiento.

2. Las subordinadas sustantivas, subrayadas y sustituidas por eso, quedarían del siguiente modo:

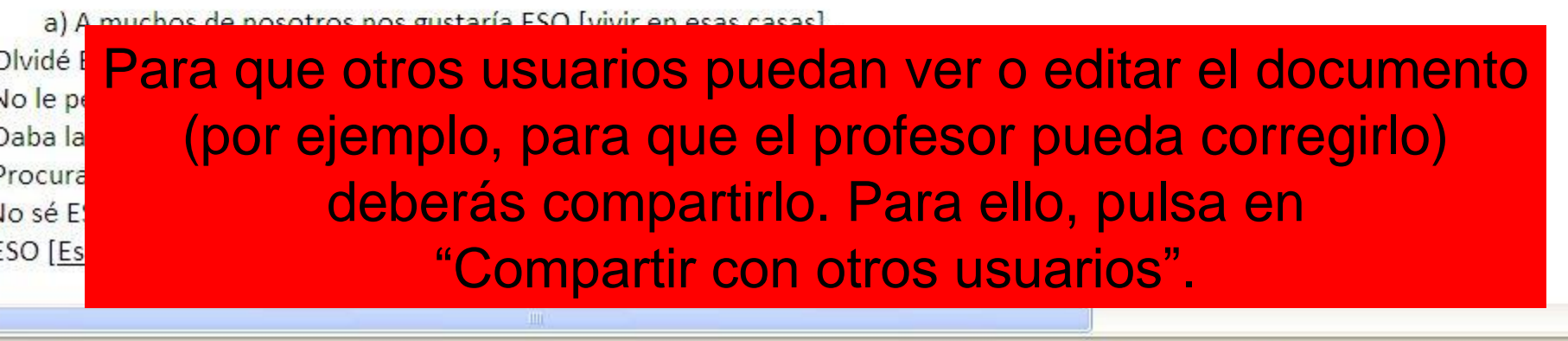

**O** Internet

 $\circ$ 

⊕ 100%

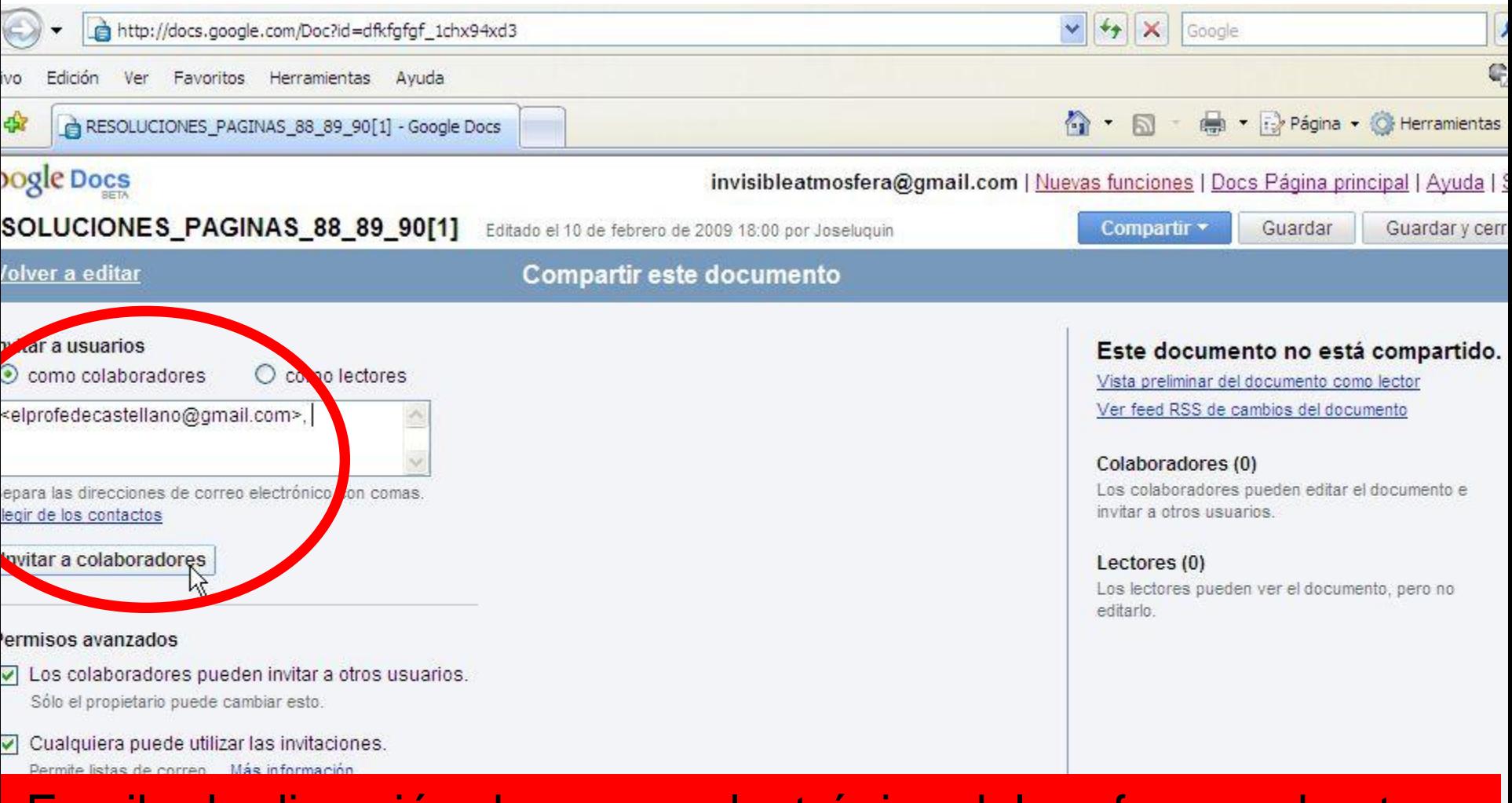

Escribe la dirección de correo electrónico del profesor o de otras personas (o escógelo entre tus contactos). NO OLVIDES QUE, PARA QUE PUEDA SER CORREGIDO, DEBE ESTAR MARCADO "COMO COLABORADORES". También debes dejar marcado "Los colaboradores pueden invitar a otros usuarios" Pulsa "Invitar a colaboradores".

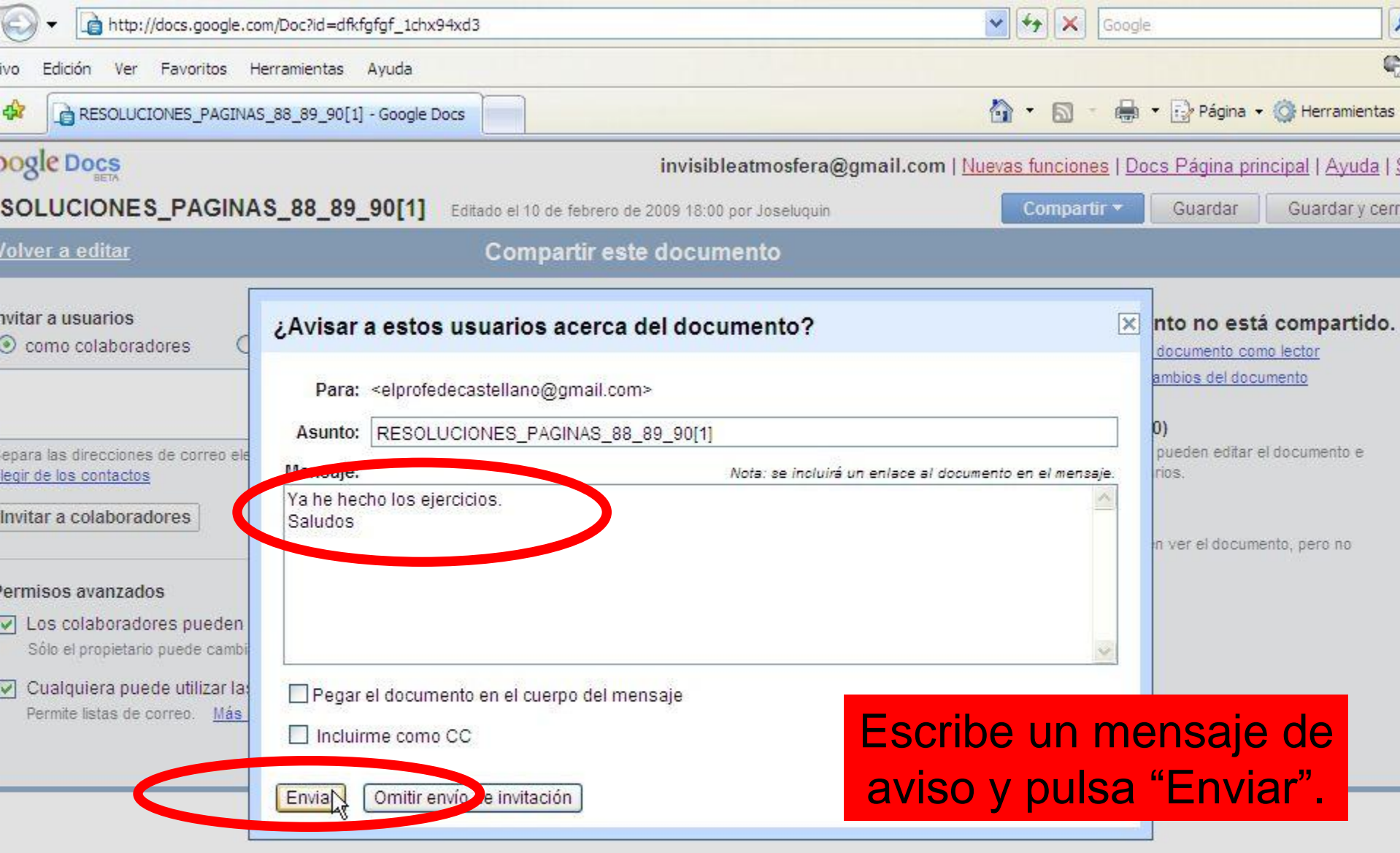

 $\bigoplus$  Internet n en

 $\ddot{\bullet}$ 

 $\mathbb{T}$ 

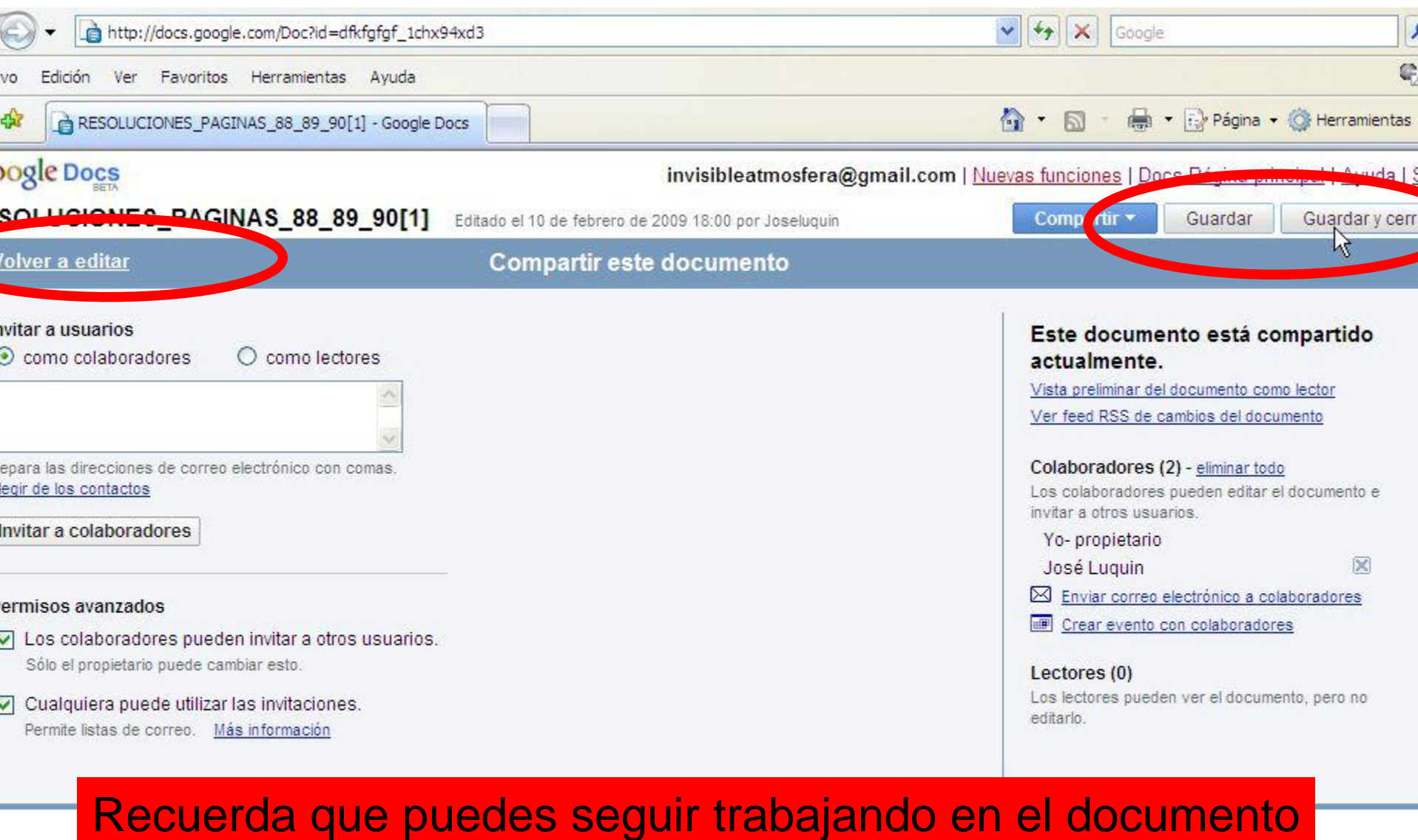

si pulsas "Volver a editar". También puedes guardarlo o si ya has terminado, guardarlo y cerrarlo.

**O** Internet

 $\ddot{\circ}$ 

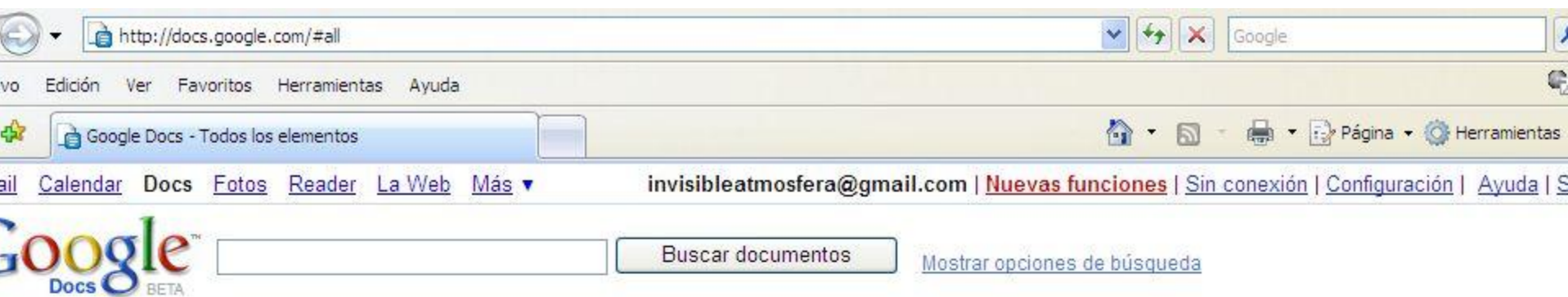

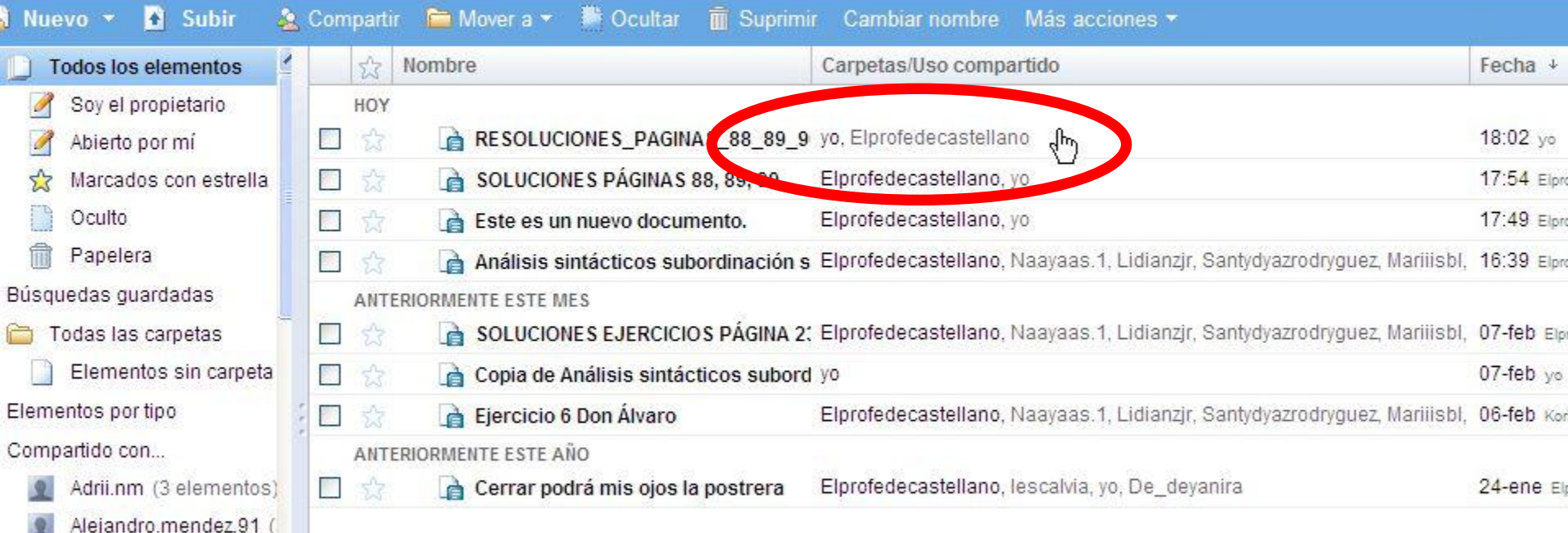

Una vez cerrado, debes comprobar que el documento está siendo compartido y con quién (recuerda que el propietario aparece en primer lugar y los colaboradores/lectores, después).

Seleccionar: Los 8, Ninguno

docs.google.com/Doc?id=dfkfgfgf\_1chx94xd3&hl=es

Mostrando elementos 1-8

图 100%

**O** Internet

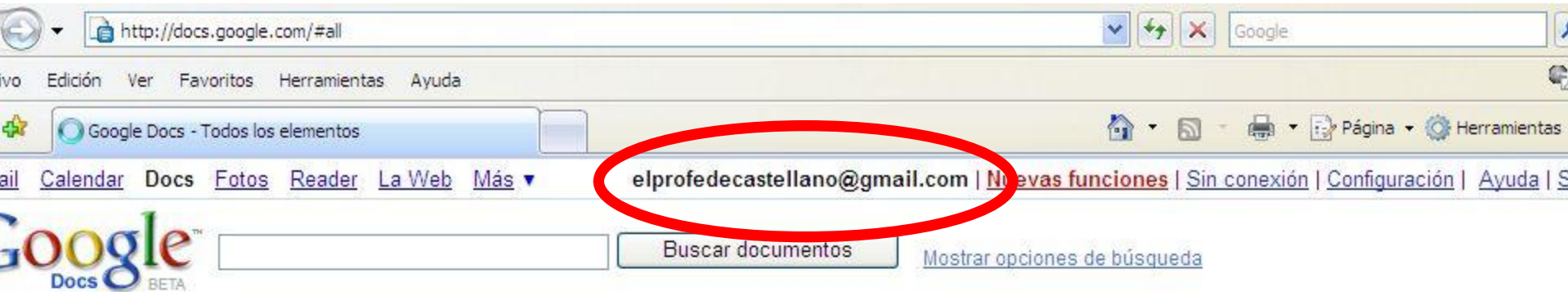

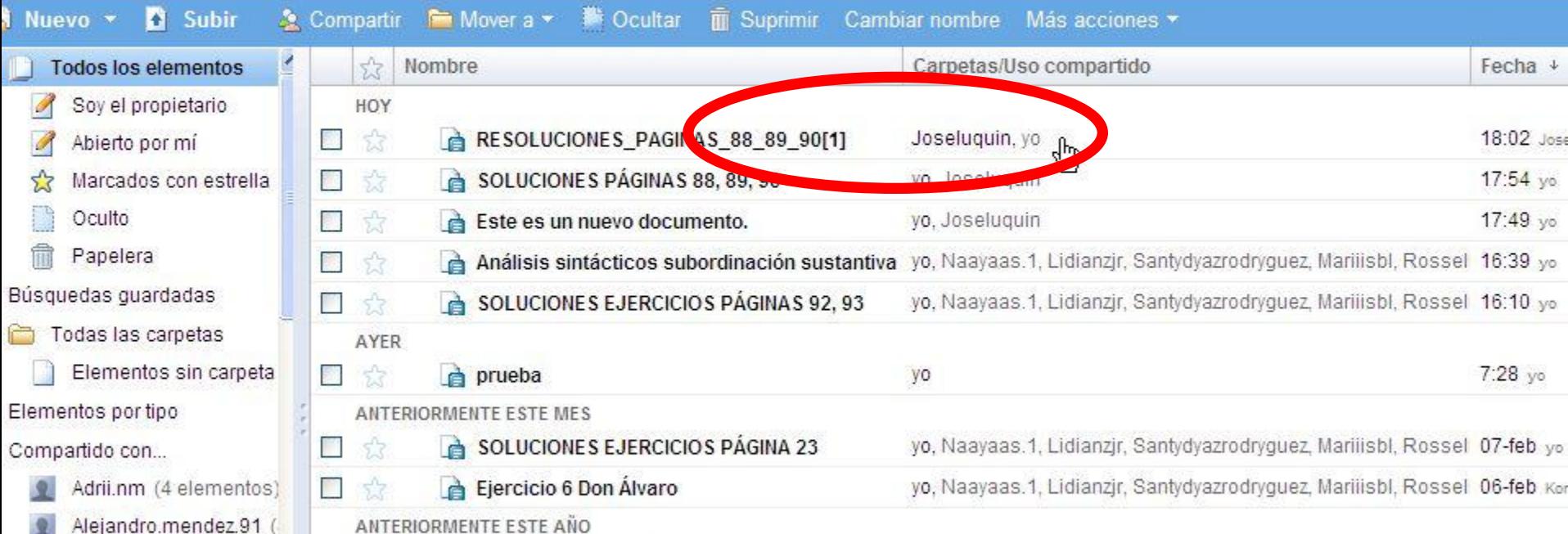

En la lista de GoogleDocs del profesor, aparecerá tu documento (en este caso con el nombre "Joseluquin"). El profesor podrá abrirlo...

Seleccionar: Los 9, Ninguno

Mostrando elementos 1-9

电 100%

docs.google.com/Doc?id=dfkfgfgf\_1chx94xd3&hl=es

**O** Internet

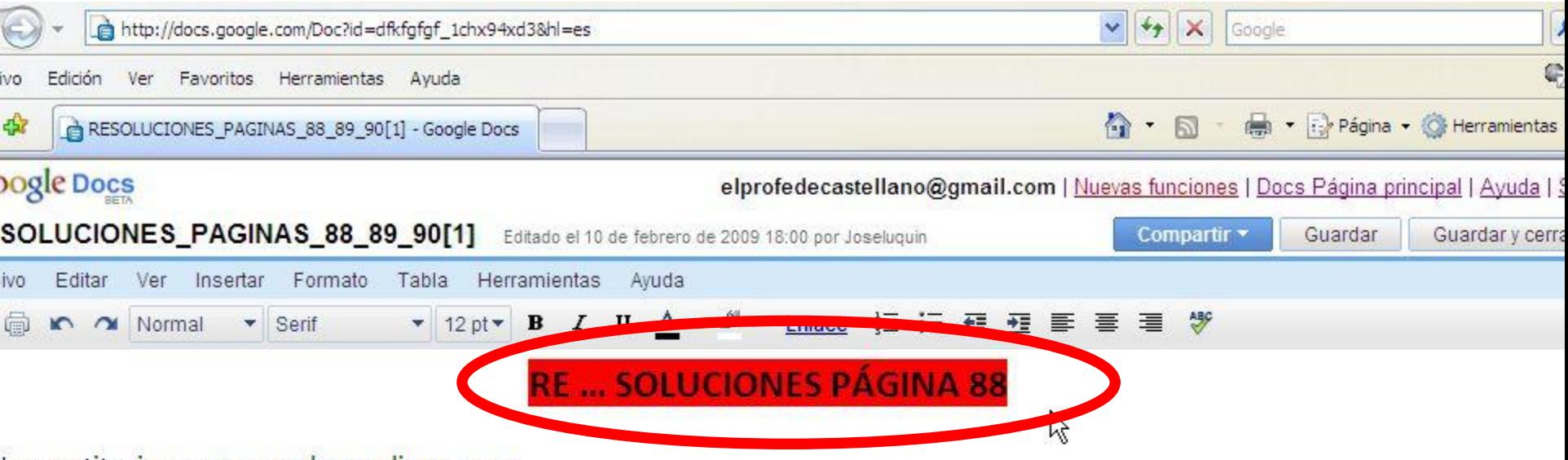

Las sustituciones que pueden realizarse son:

Vunca te he reprochado que seas tan impuntual > tu impuntualidad.

b) Han propuesto construir mil viviendas en todo el barrio > la construcción de mil viviendas en todo el barrio.

ue milagroso que se curara tan rápidamente. > Fue milagrosa su rápida curación.

En ese momento no comprendí que aquellas palabras eran tan importantes > la importancia de aquellas palabras.

Me defraudó que te comportaras así. > tu comportamiento.

2. Las subordinadas sustantivas, subrayadas y sustituidas por eso, quedarían del siguiente modo:

a) A muchos de nosotros nos gustaría ESO [vivir en esas casas]. Olvidé ESO [que habíamos quedado]. lo le pedí nada por miedo a ESO [perder consideración ante sus ojos].

### ...y corregirlo. Una vez corregido, te enviará un mensaje de aviso.

 $\ddot{\circ}$ 

**O** Internet

⊕ 100%

lo sé ESO [si al final vendrán].

SO [Escuchar de nuevo su voz] fue una experiencia irrepetible.